**Brilliance** 241B4

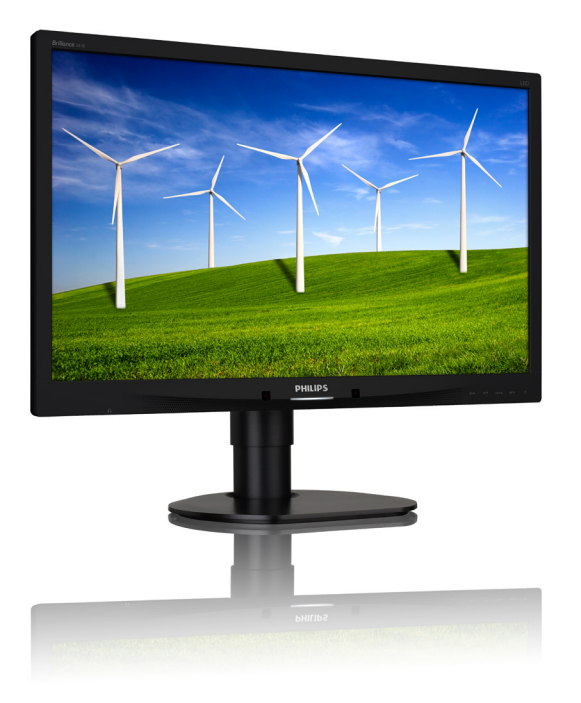

# www.philips.com/welcome

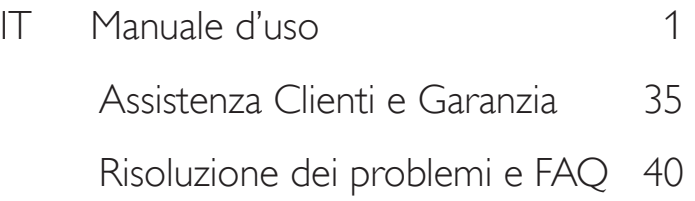

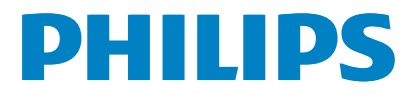

# Indice

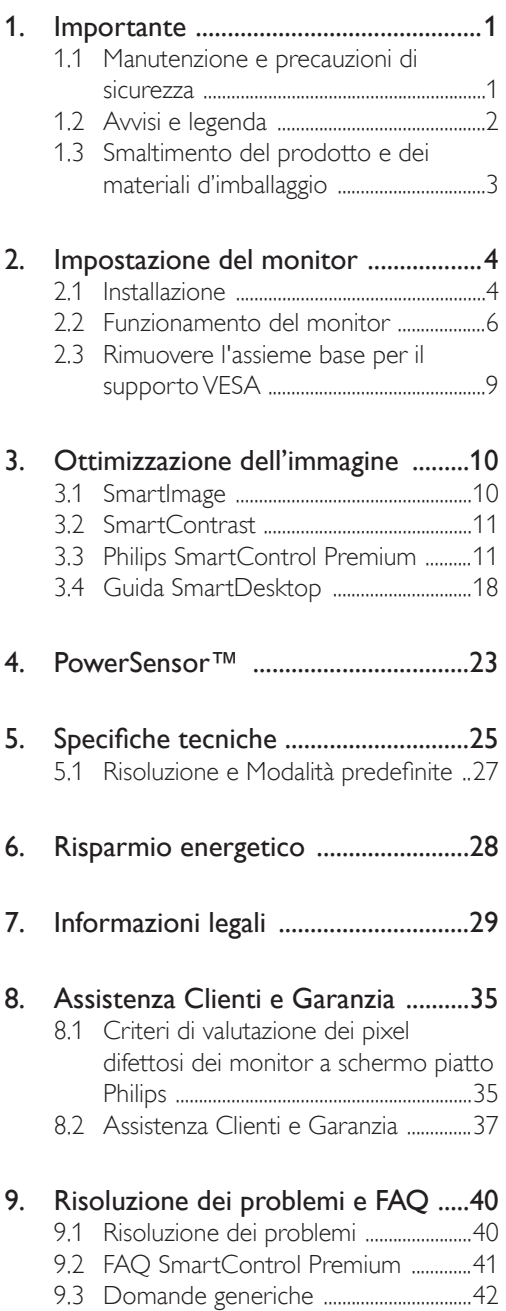

# 1. Importante

Questa guida all'uso elettronica è intesa per chiunque usi il monitor Philips. Leggere accuratamente questo manuale d'uso prima di usare il monitor. Contiene informazioni e note importanti sul funzionamento del monitor.

La garanzia Philips è valida a condizione che il prodotto sia usato in modo corretto, in conformità alle sue istruzioni operative, dietro presentazione della fattura o dello scontrino originale, indicante la data d'acquisto, il nome del rivenditore, il modello ed il numero di produzione del prodotto.

# 1.1 Manutenzione e precauzioni di sicurezza

# <sup>1</sup> Avvisi

L'utilizzo di controlli, regolazioni o procedure diverse da quelle specificate nelle presenti istruzioni possono esporre al rischio di scariche elettriche e pericoli elettrici e/o meccanici.

Leggere ed osservare le presenti istruzioni durante il collegamento e l'utilizzo del monitor del computer:

## Funzionamento

- Tenere il monitor lontano dalla luce diretta del sole e da stufe o altri dispositivi che emanano calore. L'esposizione prolungata a questo tipo di ambienti potrebbe causare distorsioni nel colore e danni al monitor.
- Rimuovere qualsiasi oggetto che potrebbe cadere nei fori di ventilazione od ostacolare il corretto raffreddamento delle parti elettroniche del monitor.
- Non bloccare i fori di ventilazione sulle coperture.
- Durante la collocazione del monitor assicurarsi che il connettore e la presa d'alimentazione siano facilmente accessibili.
- Se si spegne il monitor scollegando il cavo d'alimentazione o il cavo DC, attendere 6 secondi prima di ricollegare il cavo

d'alimentazione o il cavo DC per il normale funzionamento.

- Utilizzare sempre il cavo d'alimentazione approvato fornito da Philips. Se il cavo d'alimentazione è assente, rivolgersi al Centro Assistenza locale. (Fare riferimento al Centro Informazioni Consumatori e all'Assistenza Clienti)
- Non far subire al monitor forti vibrazioni o impatti severi durante il funzionamento.
- Non colpire né lasciare cadere il monitor durante il funzionamento o il trasporto.

## Manutenzione

- Per proteggere il monitor da possibili danni, non esercitare pressione eccessiva sul pannello LCD. Quando si sposta il monitor, afferrare la struttura per sollevarlo; non sollevare il monitor mettendo le mani o le dita sul pannello LCD.
- Se si prevede di non utilizzare il monitor per lunghi periodi, scollegarlo dalla presa di corrente.
- Scollegare il monitor dalla presa di corrente se è necessario pulirlo con un panno leggermente umido. Lo schermo può essere asciugato con un panno asciutto quando l'alimentazione è scollegata. Tuttavia, non utilizzare solventi organici come alcool, oppure liquidi a base di ammoniaca per pulire il monitor.
- Per evitare danni permanenti, non esporre il monitor a polvere, pioggia, acqua o eccessiva umidità.
- Se il monitor si bagna, asciugarlo con un panno asciutto.
- Se sostanze estranee o acqua penetrano nel monitor, disattivare immediatamente l'alimentazione e scollegare il cavo d'alimentazione. Quindi, rimuovere la sostanza estranea oppure l'acqua ed inviare immediatamente il monitor ad un Centro Assistenza.
- Non immagazzinare o usare il monitor LCD in luoghi esposti a calore, luce diretta del sole o freddo estremo.

### 1. Importante

- Per conservare prestazioni ottimali del monitor e utilizzarlo per un periodo prolungato, utilizzare il dispositivo in un luogo caratterizzato dalle seguenti condizioni ambientali:
	- Temperatura: 0-40°C 32-95°F
	- $\cdot$  Umidità:  $20-80\%$  RH

## Importanti informazioni per fenomeno di "burn-in"/"immagine fantasma"

- Attivare sempre uno screen saver con animazione quando si lascia il monitor inattivo. Attivare sempre un'applicazione d'aggiornamento periodico dello schermo se il monitor visualizzerà contenuti statici che non cambiano. La visualizzazione ininterrotta di immagini statiche per un lungo periodo di tempo può provocare sullo schermo il fenomeno di "immagine residua" o "immagine fantasma", noto anche come "burn-in".
- "Burn-in", "immagine residua" o "immagine fantasma" sono tutti fenomeni noti nella tecnologia dei pannelli LCD. Nella maggior parte dei casi il fenomeno "burn-in", "immagine residua" o "immagine fantasma" scompare gradatamente nel tempo dopo che il monitor è stato spento.

# <sup>1</sup> Avviso

La mancata attivazione di uno screensaver o un aggiornamento periodico della schermo potrebbe causare casi più gravi di "burn-in", "immagine residua" o "immagine fantasma" che non scompaiono e non possono essere risolti. Tali danni non sono coperti dalla garanzia.

# **Assistenza**

- La copertura del monitor deve essere aperta esclusivamente da tecnici qualificati.
- In caso di necessità di qualsiasi documento per la riparazione o l'integrazione, contattare il proprio Centro Assistenza locale. (fare riferimento al capitolo "Centri Informazioni Consumatori").
- Fare riferimento alla sezione "Specifiche tecniche" per informazioni sul trasporto.

 Non lasciare il monitor in un'automobile/ bagagliaio esposto alla luce diretta del sole.

# **O** Nota

Consultare un tecnico dell'assistenza se il monitor non funziona normalmente oppure se non si è sicuri di come procedere dopo avere seguito le istruzioni di questo manuale.

# 1.2 Avvisi e legenda

La sezione che segue fornisce una descrizione di alcuni simboli convenzionalmente usati in questo documento.

## Note, Attenzione e Avvisi

In questa guida, ci sono blocchi di testo accompagnati da icone specifiche che sono stampati in grassetto o corsivo. Questi blocchi contengono note, avvisi alla cautela ed all'attenzione. Sono usati come segue:

# **O** Nota

Questa icona indica informazioni e suggerimenti importanti che aiutano a fare un uso migliore del computer.

# **Attenzione**

Questa icona indica informazioni che spiegano come evitare la possibilità di danni al sistema o la perdita di dati.

# <sup><sup>1</sup></sub> Avviso</sup>

Questa icona indica la possibilità di lesioni personali e spiega come evitare il problema.

Alcuni avvisi possono apparire in modo diverso e potrebbero non essere accompagnati da un'icona. In questi casi, la presentazione specifica dell'avviso è prescritta dalla relativa autorità competente.

# 1.3 Smaltimento del prodotto e dei materiali d'imballaggio

Waste Electrical and Electronic Equipment-**WEEE** 

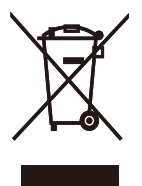

This marking on the product or on its packaging illustrates that, under European Directive 2012/19/EU governing used electrical and electronic appliances, this product may not be disposed of with normal household waste. You are responsible for disposal of this equipment through a designated waste electrical and electronic equipment collection. To determine the locations for dropping off such waste electrical and electronic, contact your local government office, the waste disposal organization that serves your household or the store at which you purchased the product.

Your new monitor contains materials that can be recycled and reused. Specialized companies can recycle your product to increase the amount of reusable materials and to minimize the amount to be disposed of.

All redundant packing material has been omitted. We have done our utmost to make the packaging easily separable into mono materials.

Please find out about the local regulations on how to dispose of your old monitor and packing from your sales representative.

## Taking back/Recycling Information for **Customers**

Philips establishes technically and economically viable objectives to optimize the environmental performance of the organization's product, service and activities.

From the planning, design and production stages, Philips emphasizes the important of making products that can easily be recycled. At Philips, end-of-life management primarily entails participation in national take-back initiatives and recycling programs whenever possible, preferably in cooperation with competitors, which recycle all materials (products and related packaging material) in accordance with all Environmental Laws and taking back program with the contractor company.

Your display is manufactured with high quality materials and components which can be recycled and reused.

To learn more about our recycling program please visit

http://www.philips.com/sites/philipsglobal/ about/sustainability/ourenvironment/ productrecyclingservices.page

# 2. Impostazione del monitor

# 2.1 Installazione

# **1** Contenuti della confezione

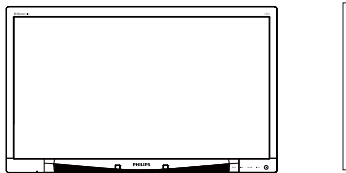

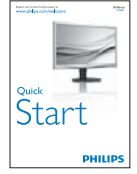

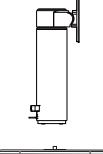

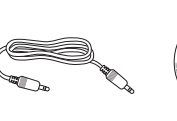

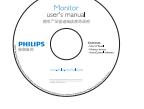

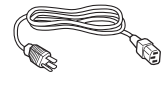

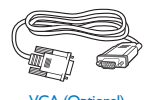

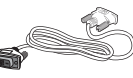

VGA (Optional) DVI (Optional)

# **2** Installare la base

1. Collocare il monitor con lo schermo rivolto verso il basso su una superficie piatta. Fare attenzione ad evitare di graffiare o danneggiare lo schermo.

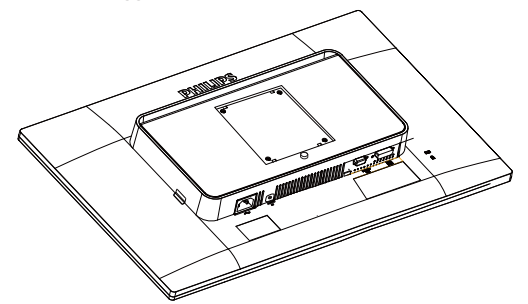

2. Inserire la base nella zona di montaggio VESA.

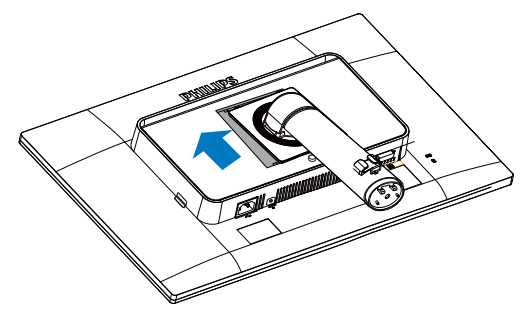

### 2. Impostazione del monitor

- 3. Tenere la base con entrambe le mani.
	- (1) Fissare con cura la base alla colonna finché i tre perni guida non entrano nei fori di posizionamento.
	- (2) Usare le dita per serrare la vite situata nella parte inferiore della base e fissare saldamente la base al supporto.

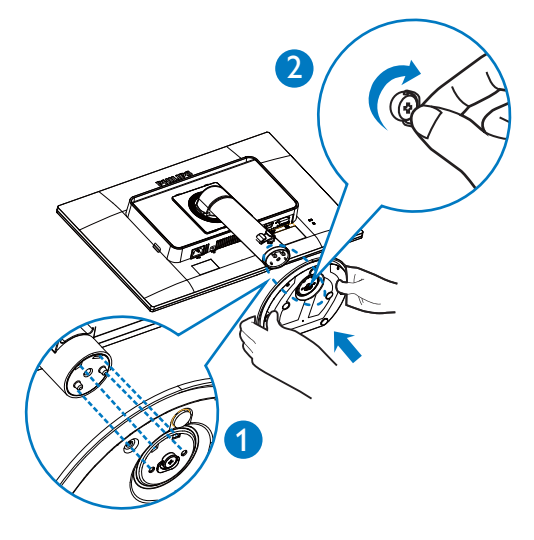

**3** Collegamento al PC

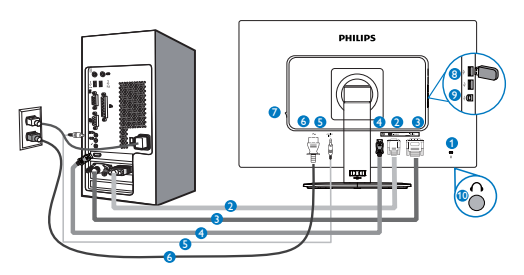

- **1** Sistema antifurto Kensington
- **2** Ingresso VGA
- **3** Ingresso DVI
- **4** DisplayPort
- **5** Ingresso audio
- **6** Ingresso potenza AC
- **7** Interruttore alimentazione Zero
- **8** Downstream USB
- **9** Upstream USB
- **10** Connettore cuffie

# Collegamento al PC

- 1. Collegare saldamente il cavo d'alimentazione sul retro del monitor.
- 2. Spegnere il computer e staccare il cavo d'alimentazione.
- 3. Collegare il cavo segnale del monitor al connettore video sul retro del computer.
- 4. Collegare i cavi d'alimentazione del computer e del monitor ad una presa di corrente nelle vicinanze.
- 5. Accendere il computer ed il monitor. Se sul monitor appare un'immagine, l'installazione è riuscita.

# 2.2 Funzionamento del monitor

## **Descrizione dei tasti di comando**

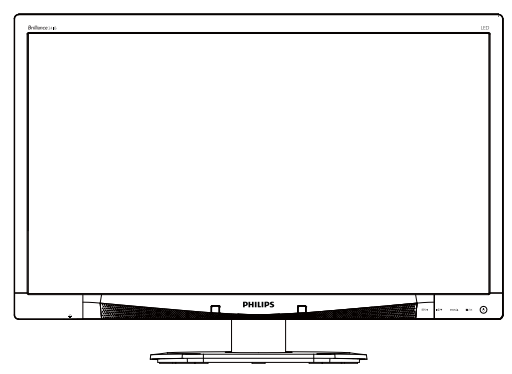

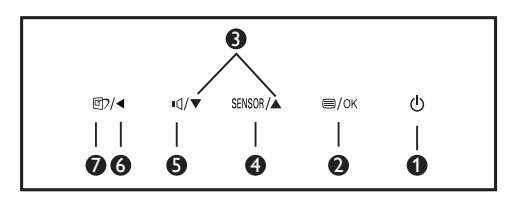

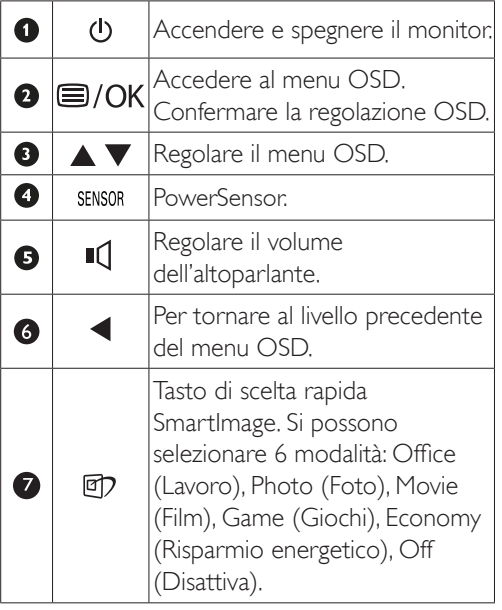

# **2** Descrizione del menu OSD

# Che cos'è il menu OSD (On-Screen Display)?

Il menu OSD (On-Screen Display) è una funzione di tutti i monitor LCD Philips. Consente all'utente di regolare le prestazioni dello schermo o di selezionare le funzioni del monitor direttamente tramite una finestra di istruzioni a video. Di seguito è mostrata un'illustrazione della semplice interfaccia OSD:

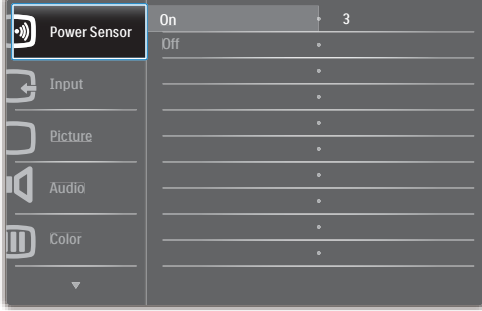

# Istruzioni semplici e di base sui tasti di controllo

Nel menu OSD mostrato in precedenza, premere i tasti  $\blacktriangledown$  and pannello frontale del monitor per spostare il cursore e premere il tasto OK per confermare la scelta o la modifica.

## Il menu OSD

Di seguito c'è una descrizione generale della struttura del menu OSD. Questa può essere utilizzata come riferimento quando in seguito si lavorerà sulle diverse regolazioni.

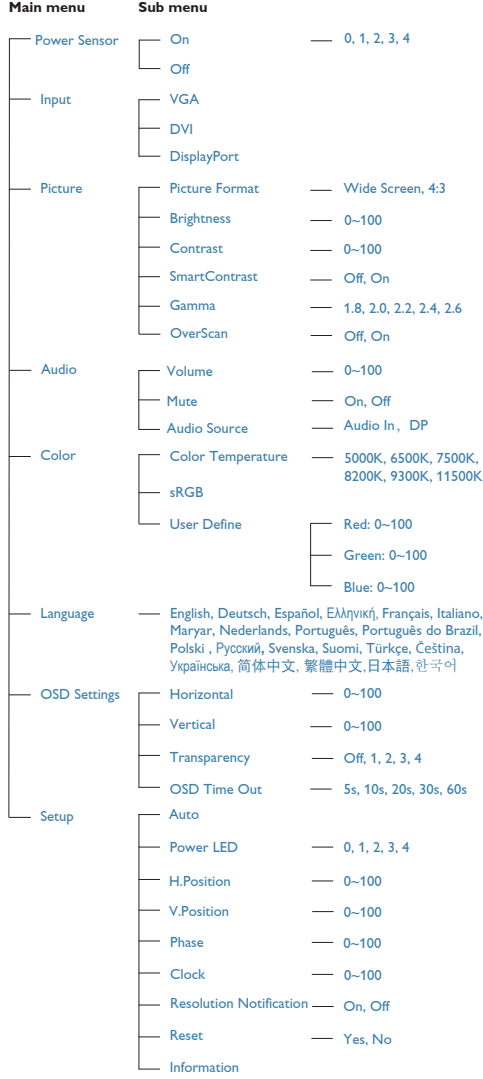

# **3** Notifica di risoluzione

Questo monitor è progettato per rendere le prestazioni ottimali alla sua risoluzione originaria di 1920 × 1080 @ 60 Hz. Quando il monitor è impostato su una risoluzione diversa, all'accensione è visualizzato un avviso: Use 1920 × 1080 @ 60 Hz for best results (Usare 1920 × 1080 @ 60 Hz per ottenere i migliori risultati).

La visualizzazione dell'avviso può essere disattivata dal menu Configurazione del menu OSD (On Screen Display).

## 4 Funzioni fisiche

### Inclinazione

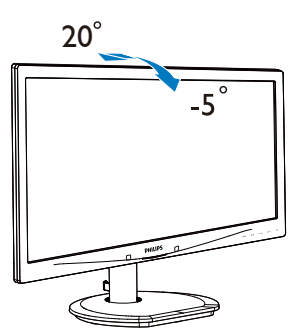

## Rotazione

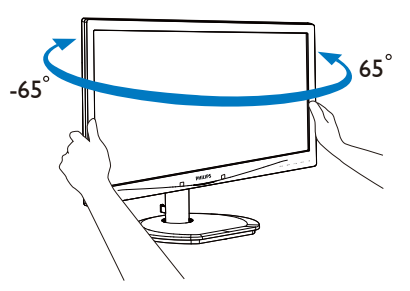

# Regolazione dell'altezza

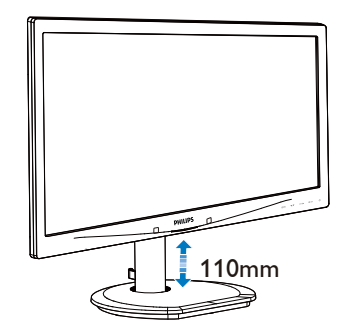

Perno

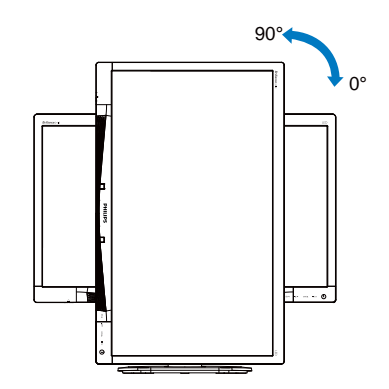

# 2.3 Rimuovere l'assieme base per il supporto VESA

Prima di iniziare a smontare la base del monitor, osservare le istruzioni che seguono per evitare eventuali danni o lesioni.

1. Collocare il monitor con lo schermo rivolto verso il basso su una superficie piatta. Fare attenzione ad evitare di graffiare o danneggiare lo schermo.

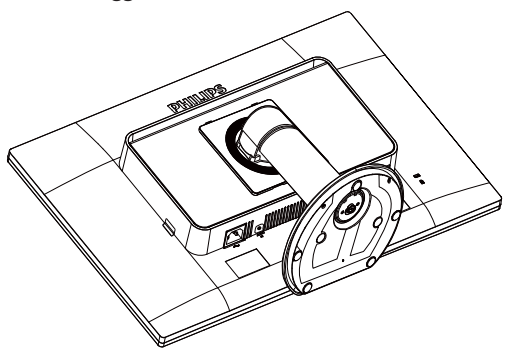

2. Rimuovere le viti dal copricerniera.

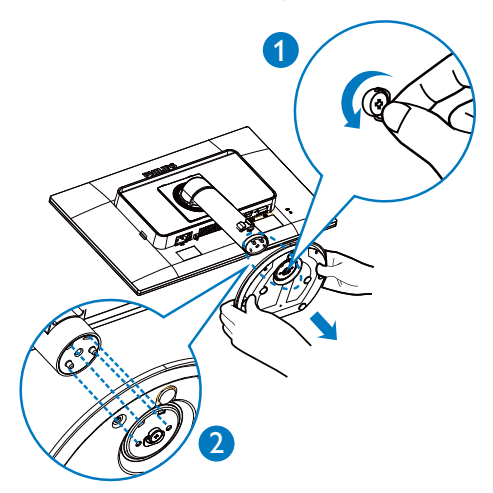

3. Tenendo premuto il tasto di sblocco, inclinare la base ed estrarla.

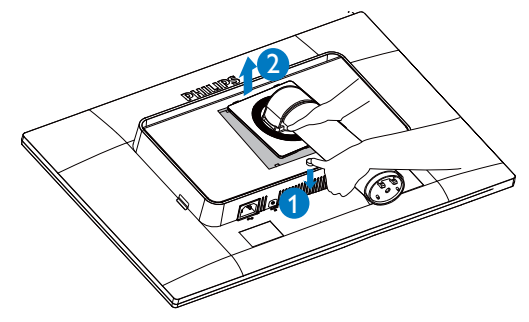

# **O** Nota

Questo monitor accetta un'interfaccia di montaggio compatibile VESA 100 mm x 100 mm.

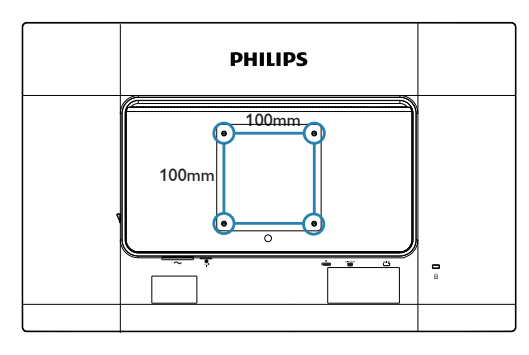

# 3.1 SmartImage

# $\blacksquare$  Che cos'è?

SmartImage fornisce impostazioni predefinite che ottimizzano lo schermo per diversi tipi di contenuti, regolando dinamicamente luminosità, contrasto, colore e nitidezza in tempo reale. Che si lavori con applicazioni di testo, che si visualizzino immagini o che si guardi un video, Philips SmartImage fornisce prestazioni ottimizzate del monitor.

# 2 Perché ne ho bisogno?

Poiché vuoi un monitor che fornisce visualizzazione ottimizzata di tutti i tipi di contenuti, il software SmartImage regola dinamicamente luminosità, contrasto, colore e nitidezza in tempo reale per migliorare l'esperienza visiva del monitor.

# **B** Come funziona?

SmartImage è un'esclusiva tecnologia all'avanguardia sviluppata da Philips per l'analisi dei contenuti visualizzati su schermo. In base allo scenario selezionato, SmartImage migliora dinamicamente contrasto, saturazione del colore e nitidezza delle immagini per migliorare i contenuti visualizzati - tutto in tempo reale ed alla pressione di un singolo tasto.

# 4 Come si abilita SmartImage?

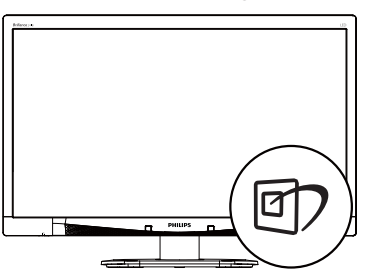

- 1. Premere  $\mathbb{D}$  per aprire il menu SmartImage.
- 2. Tenere premuto  $\Psi$  per passare tra Office (Lavoro), Photo (Foto), Movie (Film), Game

(Giochi), Economy (Risparmio energetico) e Off (Disattiva).

- 3. Il menu SmartImage resterà sullo schermo per 5 secondi; premere "OK" per confermare.
- 4. Quando la funzione SmartImage è abilitata, lo schema sRGB è disabilitato automaticamente. Per usare lo schema sRGB è necessario disabilitare SmartImage usando il tasto  $\mathbb{D}$  che si trova sul pannello frontale del monitor.

Si possono selezionare sei modalità: Office (Lavoro), Photo (Foto), Movie (Film), Game (Giochi), Economy (Risparmio energetico) e Off (Disattiva).

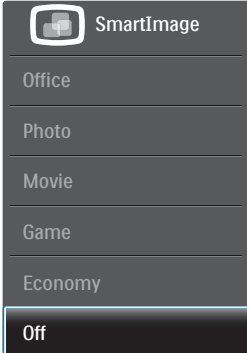

- Office (Lavoro): Migliora il testo ed attenua la luminosità per migliorare la leggibilità e ridurre l'affaticamento degli occhi. Questa modalità migliora significativamente la leggibilità e la produttività quando si lavora con fogli di lavoro, file PDF, scansioni di articoli o altre applicazioni generiche.
- Photo (Foto): Questo profilo combina saturazione del colore, miglioramento dinamico di contrasto e luminosità per visualizzare foto ed altre immagini con notevole chiarezza e colori brillanti, tutto senza modifiche o attenuazione dei colori.
- Movie (Film): Luminosità elevata, in base alla saturazione del colore, contrasto dinamico e nitidezza tagliente permettono di visualizzare tutti i dettagli delle aree scure dei video e delle aree luminose senza alcuno sbiadimento del colore, mantenendo valori dinamici naturali per fornire una avanzatissima visualizzazione video.

- Game (Giochi): Attiva il circuito overdrive per ottenere tempi migliori di risposta, riduce i lati deformati degli oggetti in rapido movimento sullo schermo, migliora il rapporto di contrasto per schemi luminosi o scuri; questo profilo fornisce la migliore esperienza di gioco per gli appassionati.
- Economy (Risparmio energetico): Con questo profilo, luminosità e contrasto sono regolate e l'illuminazione è regolata con precisione per la giusta visualizzazione quotidiana delle applicazioni Office ed un basso consumo energetico.
- Off (Disattiva): Nessuna ottimizzazione da parte di SmartImage.

# 3.2 SmartContrast

# $\blacksquare$  Che cos'è?

Tecnologia unica che analizza dinamicamente i contenuti visualizzati ed ottimizza automaticamente il rapporto di contrasto del monitor per la massima chiarezza e piacevolezza visiva, aumentando l'illuminazione per immagini più chiare, luminose e nitide oppure diminuendola per la visualizzazione di immagini chiare su sfondi scuri.

# 2 Perché ne ho bisogno?

Vuoi la chiarezza ed il comfort visivo migliore per ogni tipo di contenuto. SmartContrast controlla dinamicamente il contrasto e regola l'illuminazione per immagini e videogiochi chiari, nitidi e luminosi, oppure per visualizzare testo chiaro e leggibile per i lavori d'ufficio. Riducendo il consumo energetico del monitor, si risparmia sui costi e si allunga la durata del monitor.

# **B** Come funziona?

Quando si attiva SmartContrast i contenuti visualizzati saranno analizzati in tempo reale per regolare i colori e controllare l'intensità dell'illuminazione. Questa funzione migliora il contrasto in modo dinamico per una grandiosa esperienza d'intrattenimento quando si guardano video o mentre si gioca.

# 3.3 Philips SmartControl Premium

Il nuovo software SmartControl Premium Philips permette di controllare il monitor usando una semplice interfaccia grafica. Le regolazioni complicate appartengono al passato; questo software facile da usare guida durante le procedure per regolare con precisione la calibratura del colore, frequenza/fase, punto di bianco RGB, eccetera.

Dotato della tecnologia più avanzata in materia di algoritmi core per velocità d'elaborazione e risposta, questo software compatibile Windows 7 dotato di attraenti icone animate è pronto per migliorare la tua esperienza con i monitor Philips!

# **Installazione**

- Attenersi alle istruzioni e completare l'installazione.
- L'avvio si esegue ad installazione terminata.
- Se si vuole avviare l'applicazione in un secondo tempo, fare clic sul collegamento del desktop o nella barra degli strumenti.

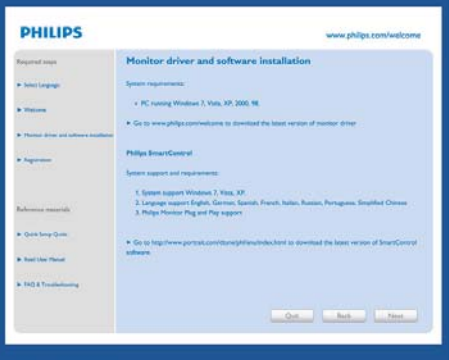

# Procedura guidata primo avvio

- La prima volta, dopo l'installazione di SmartControl Premium, si passerà automaticamente alla procedura guidata primo avvio.
- che guiderà passo a passo nel corso delle procedure di regolazione delle prestazioni del monitor.
- Per avviare la procedura guidata in un secondo tempo, si può andare al menu Plug-in.

 Usando il pannello Standard si possono regolare altre opzioni senza ausilio della procedura guidata.

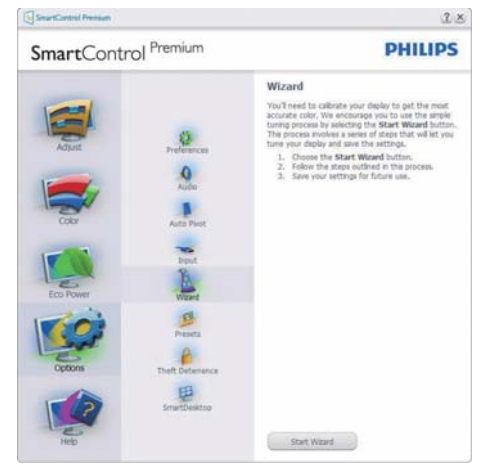

# 2 Inizio con il pannello Standard Menu Adjust (Regolazione)

- Il menu Adjust (Regolazione) permette di regolare Brightness (Luminosità), Contrast (Contrasto) e Resolution (Risoluzione).
- Seguire le istruzioni ed eseguire la regolazione.
- La voce Cancel (Annulla) chiede all'utente se vuole annullare l'installazione.

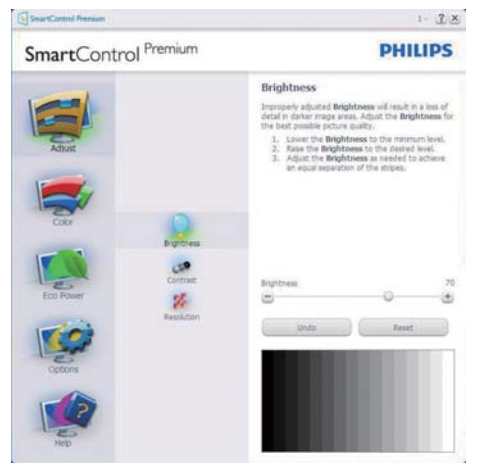

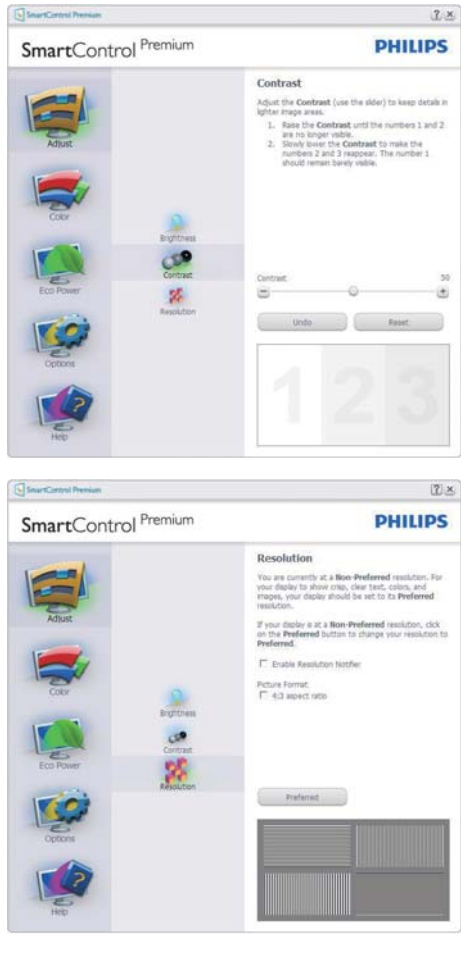

# Menu Color (Colore)

- Il menu Color (Colore) permette di regolare RGB, Black Level (Livello di nero), White Point (Punto bianco), Display Gamma (Visualizza gamma), Calibration (Calibratura colore), SmartImage e SmartKolor.
- **Seguire le istruzioni ed eseguire la** regolazione.
- Fare riferimento alla tabella che segue per informazioni dettagliate sulle voci dei menu secondari in base all'ingresso.
- Esempio di Color Calibration (Calibratura colore).

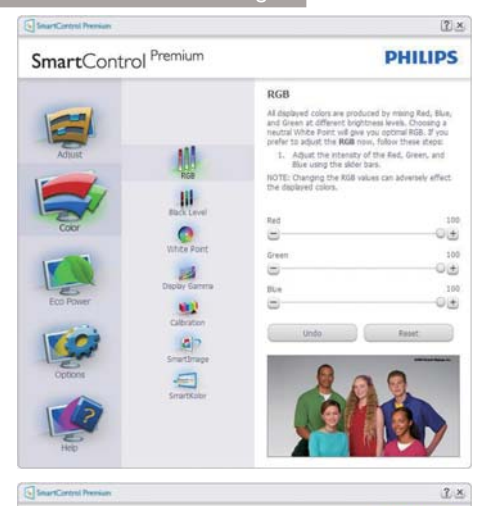

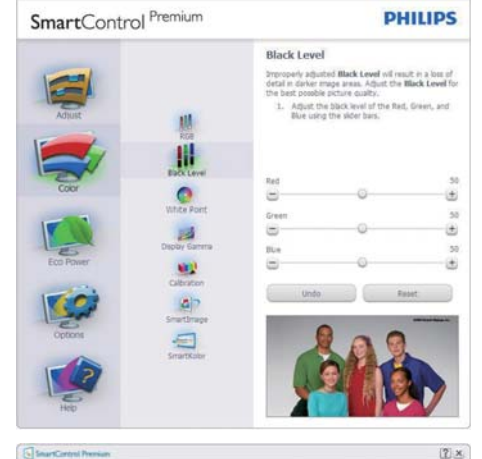

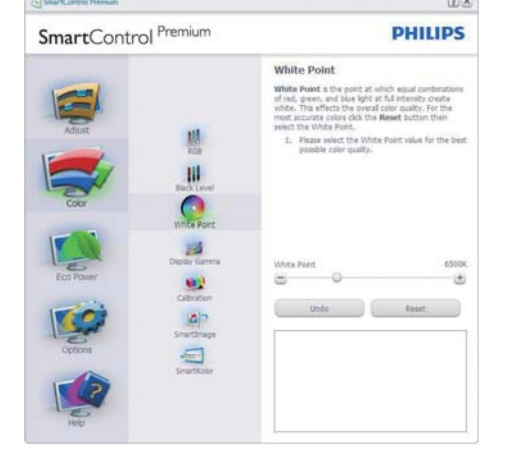

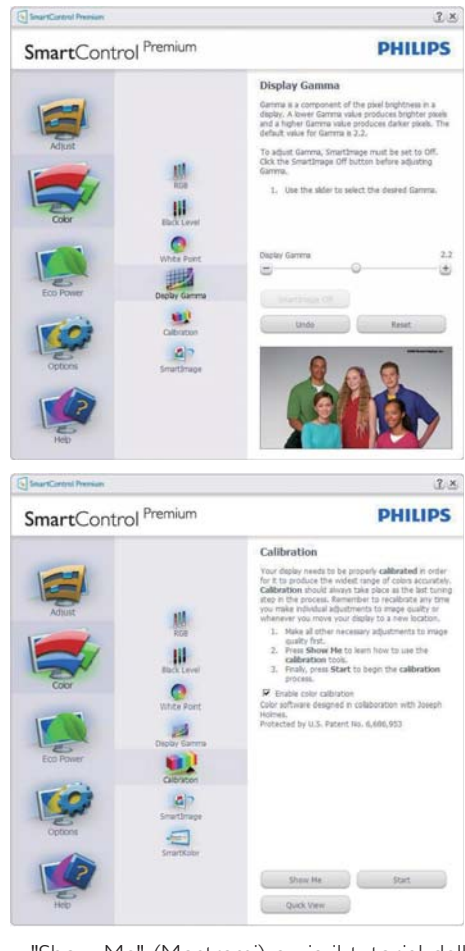

- 1. "Show Me" (Mostrami) avvia il tutorial della calibratura colore.
- 2. Start (Avvia) Avvia la sequenza di 6 fasi della calibratura colore.
- 3. Quick View (Visione rapida) carica le immagini prima/dopo.
- 4. Fare clic sul tasto Cancel (Annulla) per tornare al pannello principale Color (Colore).
- 5. Enable color calibration (Abilita calibratura colore) – Per impostazione predefinita questa opzione è attivata. Se è deselezionata, la calibratura colore non ha luogo ed i tasti Avvia e Visione rapida sono disabilitati.
- 6. La schermata della calibratura deve avere le informazioni dei diritti esclusivi.

## Prima schermata della Calibratura Colore

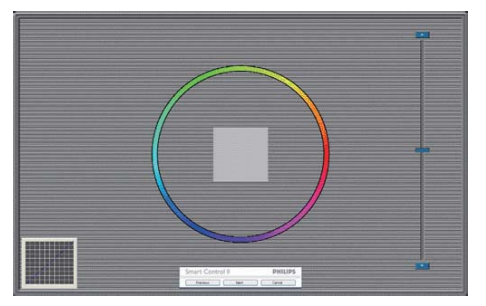

- Il tasto Previous (Precedente) è disabilitato fino alla seconda schermata colore.
- Il tasto Next (Avanti) va alla schermata successiva (ci sono 6 schermate).
- Infine andare su Files (File) > pannello Presets (Predefiniti).
- Il tasto Cancel (Annulla) chiude l'interfaccia e torna alla schermata Plug-in.

## SmartImage

Permette di modificare le impostazioni per ottimizzare la visualizzazione in base ai contenuti.

Quando è impostata la voce Entertainment (Intrattenimento), sono abilitati anche SmartContrast e SmartResponse.

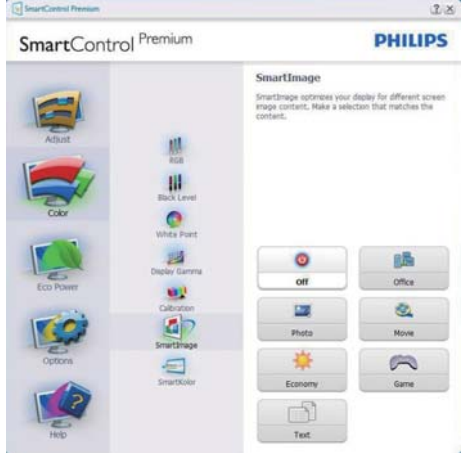

## Menu Eco Power

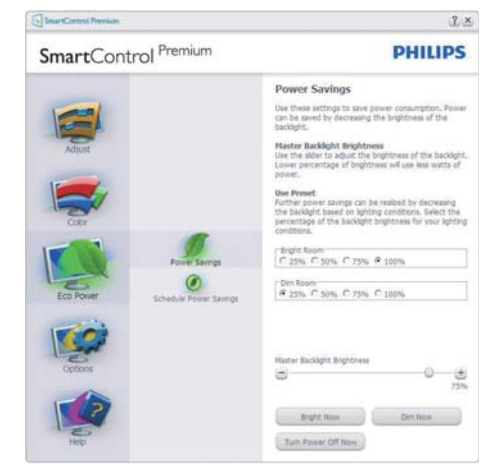

# Menu Options (Opzioni)

# Options > Preferences (Opzioni > Preferenze) –

Sarà attivo solo quando si seleziona Preferences (Preferenze) dal menu a discesa Options (Opzioni). Sugli schermi non supportati, con capacità DDC/CI, saranno disponibili solo le schede Help (Guida) e Options (Opzioni).

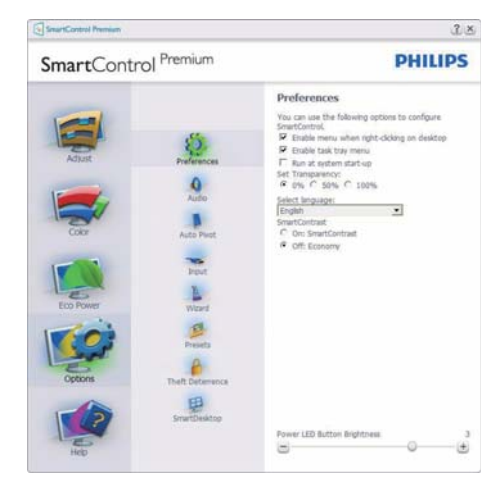

- Visualizza le impostazioni correnti delle preferenze.
- Una casella selezionata abilita la funzione. La casella può essere selezionata e deselezionata.
- La voce Enable Context Menu (Abilita menu contestuale) è selezionata (attivata)

per impostazione predefinita. Enable Context Menu (Abilita menu contestuale) visualizza le opzioni di SmartControl Premium di Select Presets (Selezione predefiniti) e Tune Display (Regola schermo) del menu contestuale del desktop (clic tasto destro del mouse). Disabilitato rimuove SmartControl Premium dal menu contestuale.

- L'icona Enable Task Tray (Abilita area di notifica) è selezionata (attivata) per impostazione predefinita. Enable Context Menu (Abilita menu contestuale) mostra il menu dell'area di notifica di SmartControl Premium. Facendo clic col tasto destro del mouse sull'icona nell'area di notifica, è visualizzato un menu di opzioni con le voci Help (Guida), Technical Support (Supporto tecnico), Check for Update (Controlla aggiornamenti), About (Informazioni) ed Exit (Esci). Quando il Enable Task Tray Menu (Menu abilita barra delle attività) è disabilitato, l'icona della barra delle attività visualizza solo Exit (Esci).
- La voce Run at Startup (Esegui all'avvio) è selezionata (attivata) per impostazione predefinita. Quando disabilitato, SmartControl Premium non si avvierà all'avvio, né sarà nell'area di notifica. Il solo modo per avviare SmartControl Premium è usare il collegamento sul desktop oppure il file del programma. Tutte le impostazioni configurate per essere eseguite all'avvio non si caricheranno quando questa casella è deselezionata (disabilitata).
- Abilita trasparenza (Windows 7, Vista, XP). L'impostazione predefinita è 0% Opaco.

Options > Audio (Opzioni > Audio) – Sarà attivo solo quando si seleziona Volume dal menu a discesa Options (Opzioni).

Sugli schermi non supportati, con capacità DDC/CI, saranno disponibili solo le schede Help (Guida) e Options (Opzioni).

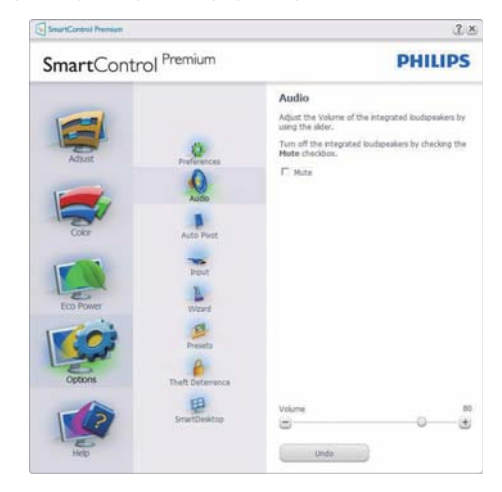

# Option>Auto Pivot (Opzione > Rotazione automatica)

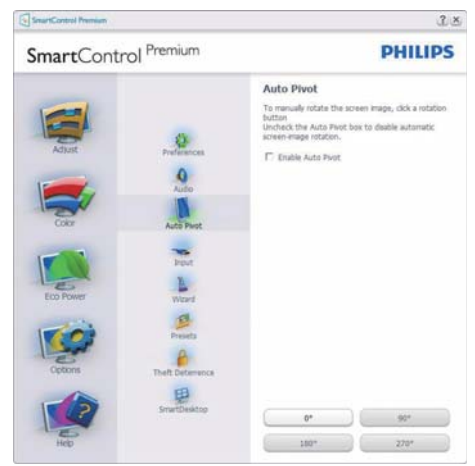

Options > Input (Opzioni > Ingresso) – Sarà attivo solo quando si seleziona Input (Ingresso) dal menu a discesa Options (Opzioni). Sugli schermi non supportati, con capacità DDC/CI, saranno disponibili solo le schede Help (Guida) e Options (Opzioni). Tutte le atre schede di SmartControl Premium non sono disponibili.

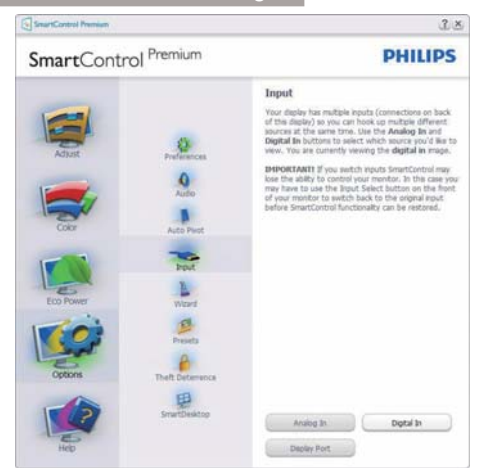

- Visualizzare il pannello di istruzioni Source (Origine) e le impostazioni correnti dell'origine dell'ingresso.
- Su schermi con un solo ingresso, questo pannello non sarà visibile.

Options>Theft Deterrence (Opzione > Antifurto) – Il pannello Theft Deterrence (Antifurto) sarà attivo solo dopo avere selezionato la modalità Theft Deterrence (Antifurto) nel menu a discesa Plug-in.

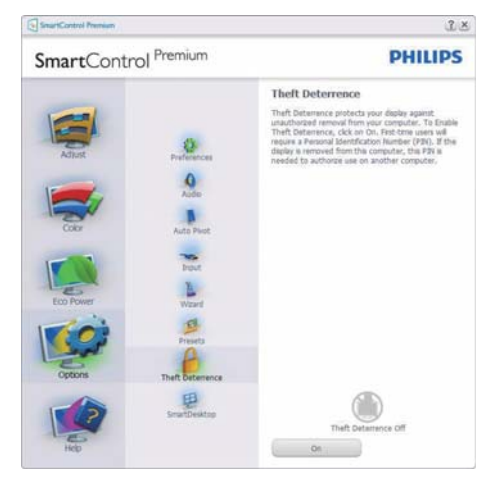

Per abilitare la funzione Theft Deterrence (Antifurto), fare clic sul tasto On (Attiva); viene visualizzata la seguente schermata:

 Si può inserire un PIN composto di soli numeri di lunghezza compresa tra 4 e 9 cifre.

- Dopo avere inserito il PIN, il tasto Accept (Accetta) porta alla finestra di dialogo della pagina seguente.
- L'impostazione minima dei minuti è 5. Il dispositivo di scorrimento è impostato su 5 per impostazione predefinita.
- Non richiede che lo schermo sia collegato ad un host diverso per accedere alla modalità Theft Deterrence (Antifurto).

Dopo avere creato il PIN, il pannello Theft Deterrence (Antifurto) indicherà Theft Deterrence Enabled (Antifurto abilitato) e fornirà il tasto PIN Options (Opzioni PIN):

- È visualizzato Theft Deterrence Enabled (Antifurto abilitato).
- Disabilita modalità Theft Deterrence (Antifurto) apre la pagina successiva.
- Il tasto PIN Options (Opzioni PIN) è disponibile solo se l'utente crea un PIN; il tasto apre un sito protetto.

# Menu Help (Guida)

## Help > User Manual (Guida > Manuale d'uso)

–Sarà attivo solo quando si seleziona User Manual (Manuale d'uso) dal menu a discesa Help (Guida). Sugli schermi non supportati, con capacità DDC/CI, saranno disponibili solo le schede Help (Guida) e Options (Opzioni).

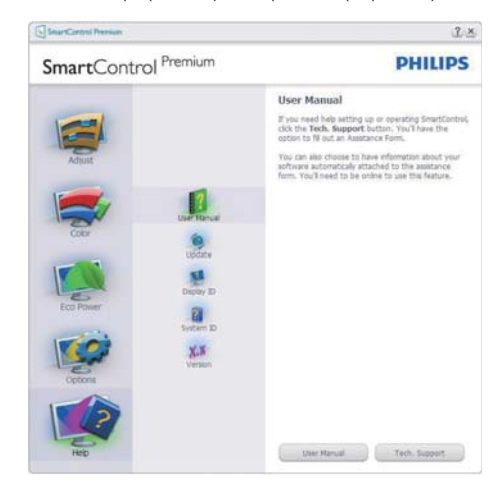

 $HeIp >$  Version (Guida > Versione) – Sarà attivo solo quando si seleziona Version (Versione)

dal menu a discesa Help (Guida). Sugli schermi non supportati, con capacità DDC/CI, saranno disponibili solo le schede Help (Guida) e Options (Opzioni).

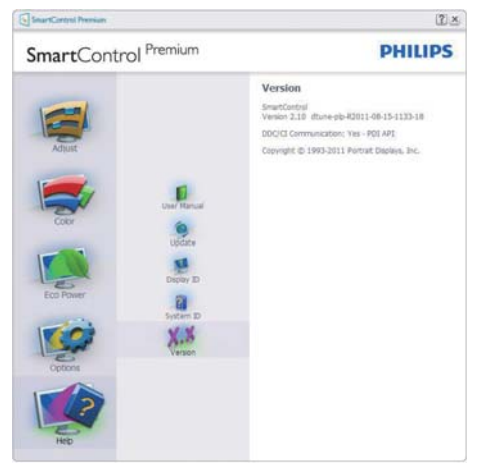

# Menu Context Sensitive (contestuale sensibile)

Il Context Sensitive menu (menu Contestuale Sensibile) è Abilitato per impostazione predefinita. Se la voce Enable Context Menu (Abilita menu contestuale) è stata selezionata nel pannello Options > Preferences (Opzioni > Preferenze), il menu sarà visibile.

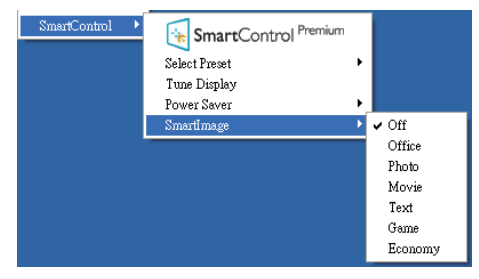

Il Context Menu (Menu Contestuale) ha quattro voci:

- SmartControl Premium Qualora selezionato, viene visualizzata la schermata About (Informazioni).
- Select Preset (Selezione predefiniti) – Fornisce un menu gerarchico di impostazioni predefinite salvate per l'uso immediato. Un segno di spunta mostra l'impostazione predefinita correntemente selezionata. Dal menu a discesa può essere

richiamata la voce Factory Preset (Valori predefiniti).

- Tune Display (Regola schermo) Apre il pannello di controllo di SmartControl Premium.
- SmartImage Controllo delle impostazioni correnti: Off (Disattiva), Office (Ufficio), Photo (Foto), Movie (Film), Game (Giochi), Economy (Risparmio energetico).

## Menu area di notifica abilitato

Il menu dell'area di notifica può essere visualizzato facendo clic col tasto destro del mouse sull'icona SmartControl Premium nell'area di notifica. Il clic col tasto sinistro del mouse avvierà l'applicazione.

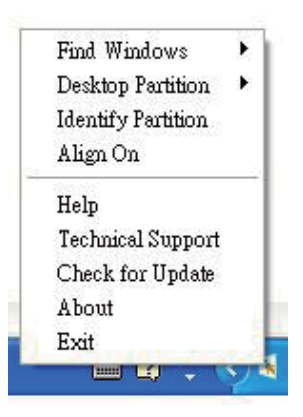

L'area di notifica ha cinque voci:

- Help (Guida) Accesso al Manuale d'uso: Apre il file del Manuale d'uso usando il browser predefinito.
- Technical Support (Supporto tecnico) Visualizza la pagina del Supporto tecnico.
- Check for Update (Controlla aggiornamenti) – Porta alla pagina PDI Landing e paragona la versione dell'utente con quella più recente disponibile.
- About (Informazioni) Visualizza informazioni dettagliate di riferimento: versione del prodotto, informazioni sulla pubblicazione e nome del prodotto.
- Exit (Esci) Chiude SmartControl Premium.

Per eseguire di nuovo SmartControl Premium, selezionare SmartControl Premium dal menu Program (Programmi), fare doppio clic sull'icona del desktop, oppure riavviare il sistema.

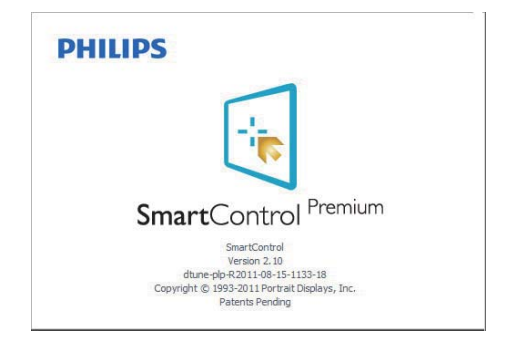

### Menu area di notifica disabilitato

Quando l'area di notifica è disabilitata nella cartella delle preferenze, è disponibile solo la selezione Exit (Esci). Per rimuovere in modo completo SmartControl Premium dall'area di notifica, disabilitare la voce Run at Startup (Esegui all'avvio) in Options (Opzioni) > Preferences (Preferenze).

# **←** Nota

Tutte le illustrazioni di questa sezione servono solo per riferimento. La versione del software SmartControl potrebbe essere cambiata senza notifica. Controllare sempre il sito web ufficiale Portrait www.portrait.com/dtune/phl/enu/index per scaricare l'ultima versione del software SmartControl.

# 3.4 Guida SmartDesktop

## **1** SmartDesktop

SmartDesktop è in SmartControl Premium. Installare SmartControl Premium e selezionare SmartDesktop da Options (Opzioni).

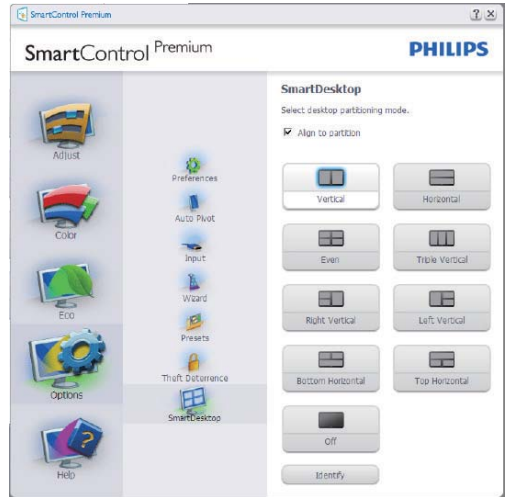

- La casella di controllo Align to partition (Allinea a partizione) attiva l'allineamento automatico della finestra quando è trascinata nella partizione definita.
- Selezionare la partizione desiderata facendo clic sull'icona. La partizione sarà applicata al desktop e l'icona sarà evidenziata.
- Identify (Identifica) offre un modo rapido per visualizzare la griglia.

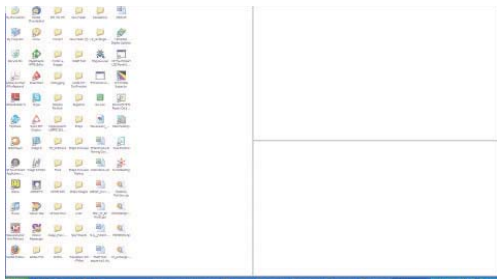

## 2 Trascinare le finestre

Dopo avere configurato le partizioni ed avere selezionato Align to partition (Allinea a partizione), è possibile trascinare nell'area una finestra che si allineerà automaticamente. Quando la finestra ed il cursore del mouse si trovano nell'area, l'area è evidenziata.

# **O** Nota

Se il contorno dell'area non è visibile quando si trascina la finestra, significa che è disabilitata la funzione "Show windows contents while dragging (Mostra contenuto della finestra durante il trascinamento)". Per abilitarla:

- 1. Nel Control Panel (Pannello di controllo), fare clic su System (Sistema).
- 2. Fare clic su Advanced system settings (Impostazioni di sistema avanzate) (Per Vista e Win7, si trova nella barra laterale sinistra).
- 3. Nella sezione Performance (Prestazioni), fare clic su Settings (Impostazioni).
- 4. Nella casella, selezionare Show windows contents while dragging (Mostra contenuto della finestra durante il trascinamento), e fare clic su OK.

## Altri percorsi alternativi:

## Vista:

Pannello di controllo > Personalizzazione > Colore e aspetto finestre > fare clic su "Open Classic appearance properties for more color options (Apri proprietà aspetto classico per altre opzioni sui colori)" > fare clic sul tasto "Effects (Effetti)" > selezionare Show windows contents while dragging (Mostra contenuto della finestra durante il trascinamento).

# XP:

Proprietà schermo > Aspetto > Effetti... > selezionare Show windows contents while dragging (Mostra contenuto della finestra durante il trascinamento).

# Win 7:

Nessun percorso alternativo disponibile.

# **B** Opzioni barra del titolo

Si accede alla partizione del desktop dalla barra del titolo della finestra attiva. Questo è un modo rapido e facile per gestire il desktop, come anche per inviare qualsiasi finestra a qualsiasi partizione senza dovere eseguire il trascinamento selezione. Spostare il cursore sulla barra del titolo della finestra attiva per accedere al menu a discesa.

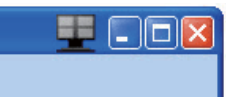

# $\overline{4}$  Menu contestuale (clic tasto destro)

Fare clic col tasto destro del mouse sull'icona Desktop Partition (Partizione desktop) per visualizzare il menu a discesa.

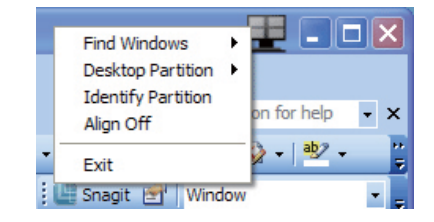

- Find Windows (Trova finestre) In alcuni casi, l'utente potrebbe avere la necessità di inviare più finestre alla stessa partizione. Find Windows (Trova finestre) mostrerà tutte le finestre aperte e sposterà in primo piano la finestra selezionata.
- Desktop Partition (Partizione desktop) – Desktop Partition (Partizione desktop) mostra la partizione corrente e consente all'utente di passare rapidamente a qualsiasi partizione mostrata nell'elenco a discesa.

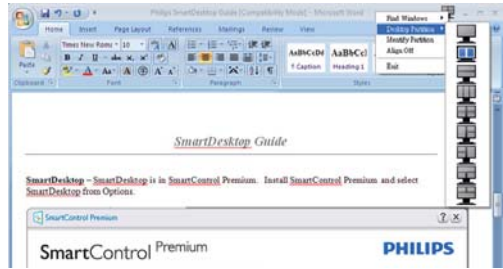

## **O** Nota

Se sono collegati più monitor, è possibile selezionare il monitor di destinazione per cambiare la partizione. L'icona evidenziata rappresenta la partizione attiva corrente.

- Identify Partition (Identifica partizione) – Visualizza la griglia sul desktop per la partizione corrente.
- Align On/Align Off (Attiva allineamento/ Disattiva allineamento) – Attiva/disattiva la funzione di allineamento automatico dopo il trascinamento.
- **Exit (Esci)** Chiude Desktop Partition (Partizione desktop) e Display Tune (Sintonizzazione schermo). Per eseguire nuovamente l'inizializzazione, avviare Display Tune (Sintonizzazione schermo) dal menu Start o dal collegamento sul desktop.

# **5** Menu clic tasto sinistro

Fare clic con il tasto sinistro sull'icona Desktop Partition (Partizione desktop) per inviare rapidamente la finestra attiva a qualsiasi partizione senza doverla trascinare. Rilasciando il mouse, la finestra è inviata alla partizione evidenziata.

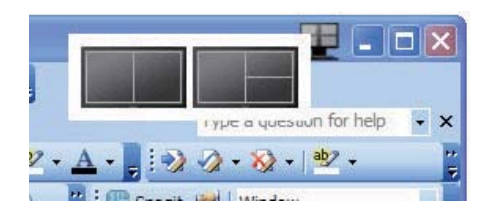

# 6 Clic tasto destro sull'area di notifica

L'area di notifica contiene la maggior parte delle funzioni supportate nella barra del titolo (tranne l'invio automatico della finestra ad una partizione).

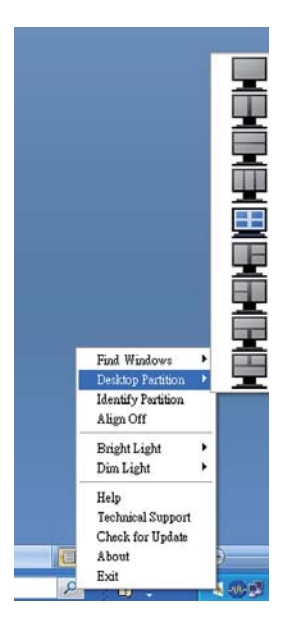

- Find Windows (Trova finestre) In alcuni casi, l'utente potrebbe avere la necessità di inviare più finestre alla stessa partizione. Find Windows (Trova finestre) mostrerà tutte le finestre aperte e sposterà in primo piano la finestra selezionata.
- Desktop Partition (Partizione desktop) – Desktop Partition (Partizione desktop) mostra la partizione corrente e consente all'utente di passare rapidamente a qualsiasi partizione mostrata nell'elenco a discesa.
- Identify Partition (Identifica partizione) – Visualizza la griglia sul desktop per la partizione corrente.
- Align On/Align Off (Attiva allineamento/ Disattiva allineamento) – Attiva/disattiva la funzione di allineamento automatico dopo il trascinamento.

# <sup>7</sup> Definizione partizione di SmartDesktop

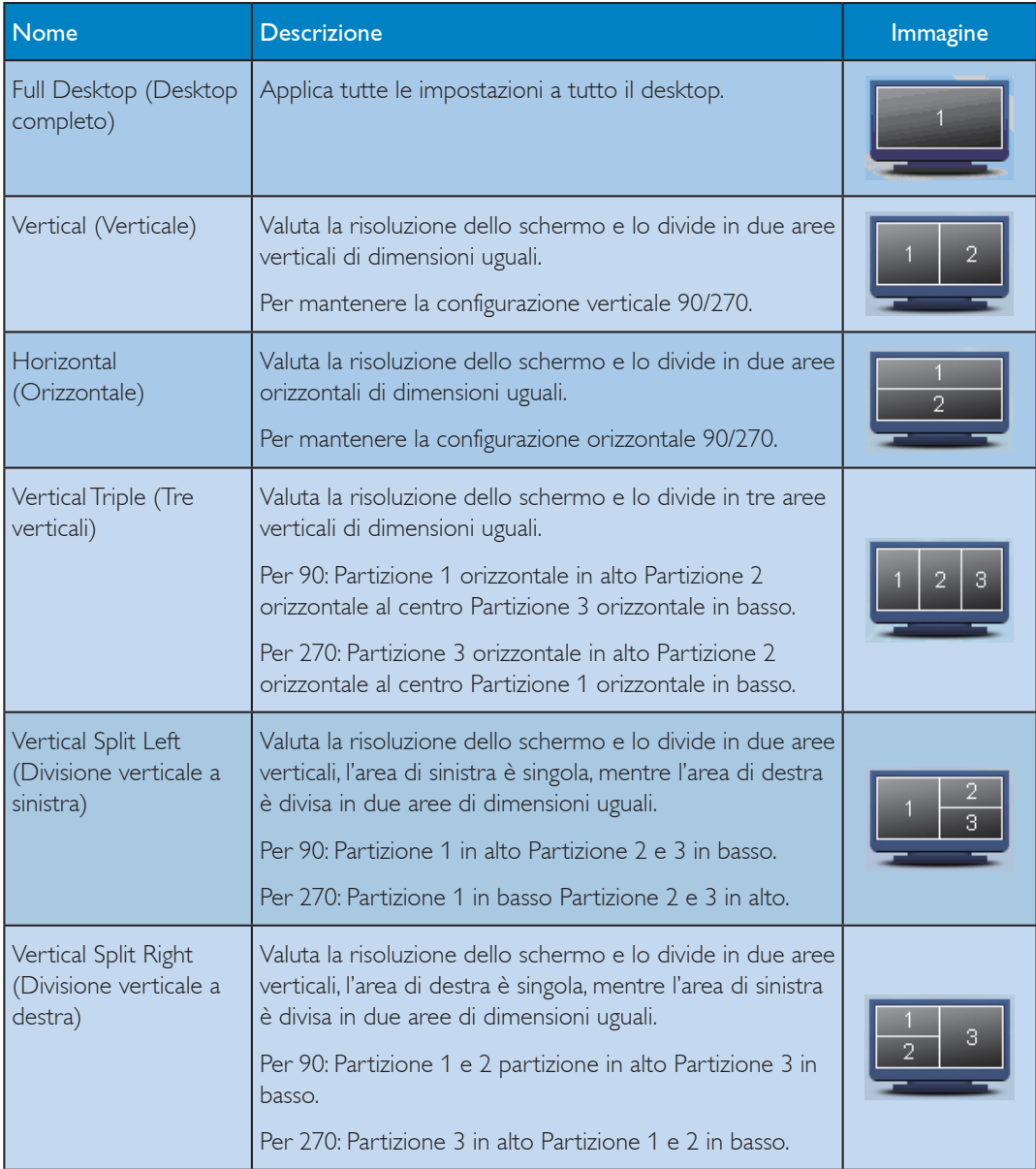

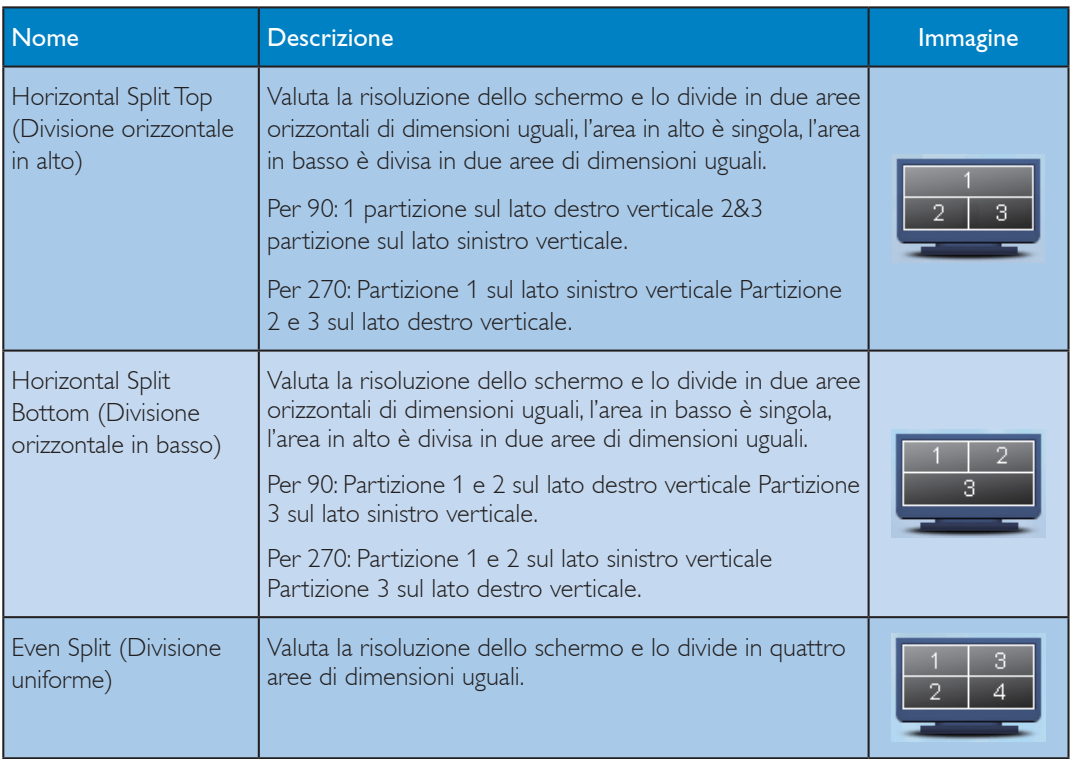

# 4. PowerSensor™

# 1 Come funziona?

- PowerSensor funziona sul principio di trasmissione e ricezione di innocui segnali "infrarossi" per rilevare la presenza dell'utente.
- Ouando l'utente è di fronte al monitor, questo funziona in modo normale impiegando le impostazioni configurate dall'utente, e.g. luminosità, contrasto, colore, eccetera.
- Ipotizzando che la luminosità del monitor sia impostata al 100%, quando l'utente abbandona il suo posto e non si trova più davanti al monitor, questo riduce automaticamente il consumo energetico fino al 80%.

Utente presente davanti al monitor

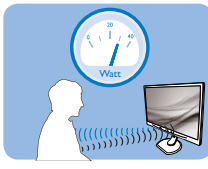

Utente non presente davanti al monitor

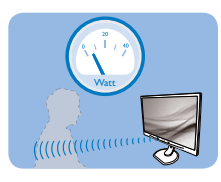

Il consumo energetico indicato nell'illustrazione è solo a scopo di riferimento

# 2 Impostazione

## Impostazioni predefinite

Le impostazioni predefinite di PowerSensor (impostazione 3) sono progettate per rilevare la presenza dell'utente ad una distanza dallo schermo compresa tra 30 e 100 cm (12 e 40 pollici) e ad un'angolazione di cinque gradi a sinistra o a destra del monitor.

Impostazioni personalizzate

Se la posizione preferita dell'utente è fuori del perimetro descritto in precedenza, si può scegliere una maggiore potenza del segnale per ottenere l'efficienza ottimale di rilevamento: Maggiore è l'impostazione, più potente è il segnale di rilevamento. Mettersi di fronte al monitor per ottenere la massima efficienza di PowerSensor ed il rilevamento appropriato.

- Se si sceglie si stare ad una distanza dal monitor superiore a 100 cm o 40 pollici, usare il segnale massimo di rilevamento che raggiunge distanze fino a 120 cm o 47 pollici. (Impostazione 4)
- Poiché gli abiti di colore scuro tendono ad assorbire i segnali infrarossi, anche quando l'utente si trova ad una distanza di 100 cm o 40 pollici dallo schermo, aumentare la potenza del segnale quando si indossano abiti di colore nero o altro colore scuro.
- Si può tornare alla modalità predefinita in qualsiasi momento (impostazione 3).

## Tasto di scelta rapida Distanza dal sensore

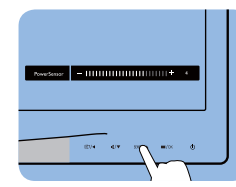

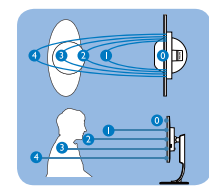

Modalità Paesaggio (orizzontale) / Ritratto (verticale)

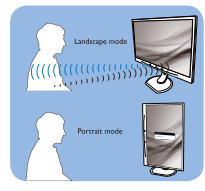

Le illustrazioni di cui sopra sono solo per riferimento

# **B** Come si regolano le impostazioni

Se PowerSensor non funziona correttamente all'interno o all'esterno del campo di copertura predefinito, ecco come regolare con precisione il rilevamento:

#### 6. Risparmio energetico

- Premere il tasto di scelta rapida PowerSensor
- Sulla barra di regolazione si vedrà la posizione predefinita "3".
- Regolare il rilevamento di PowerSensor sull'impostazione 4 e premere OK.
- Collaudare la nuova configurazione per vedere se PowerSensor rileva in modo appropriato l'utente nella sua posizione.
- La funzione PowerSensor è progettata per funzionare solo in modalità Landscape (Paesaggio) (posizione orizzontale). Dopo avere attivato PowerSensor, la funzione si disattiverà automaticamente se il monitor è usato in modalità Portrait (Verticale) (rotazione di 90 gradi / posizione verticale); si attiverà automaticamente quando il monitor è rimesso nella sua posizione Landscape (orizzontale) predefinita.

# **O** Nota

Una modalità di PowerSensor selezionata manualmente resterà attiva finché non è regolata nuovamente, oppure finché non è richiamata la modalità predefinita. Se si nota che, per qualche motivo, PowerSensor sia eccessivamente sensibile ai movimenti circostanti, diminuire la potenza del segnale.

# 5. Specifiche tecniche

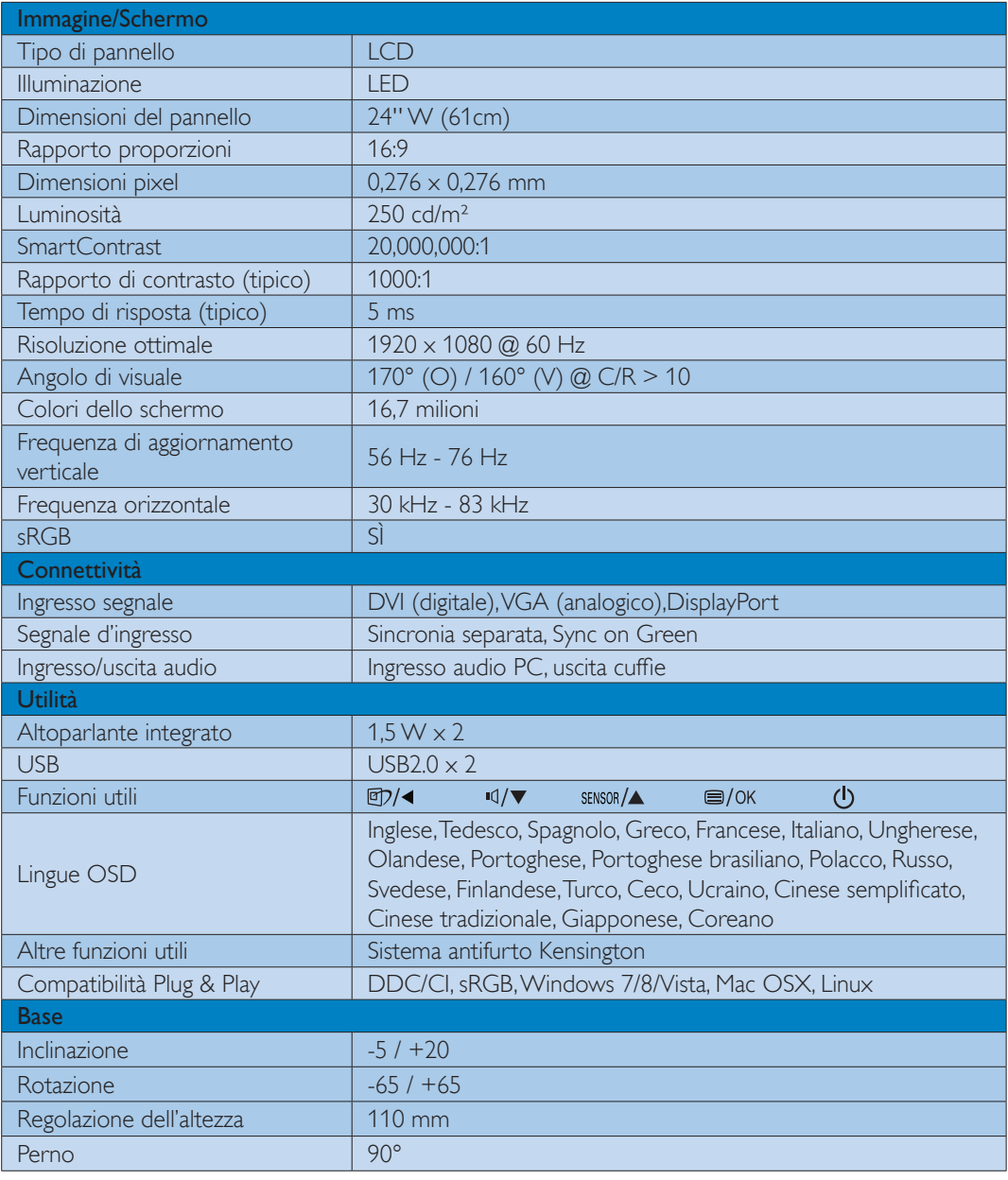

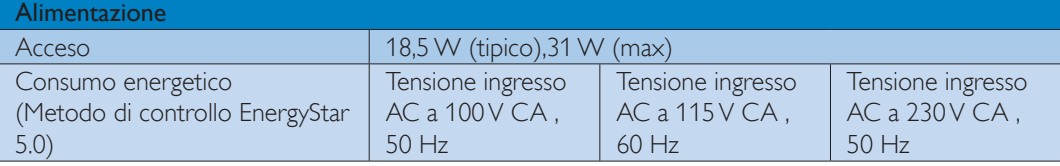

5. Specifiche tecniche

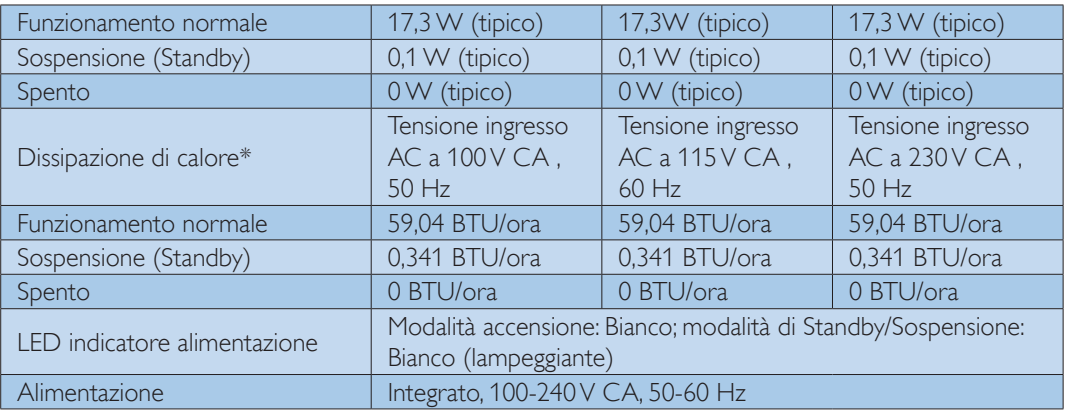

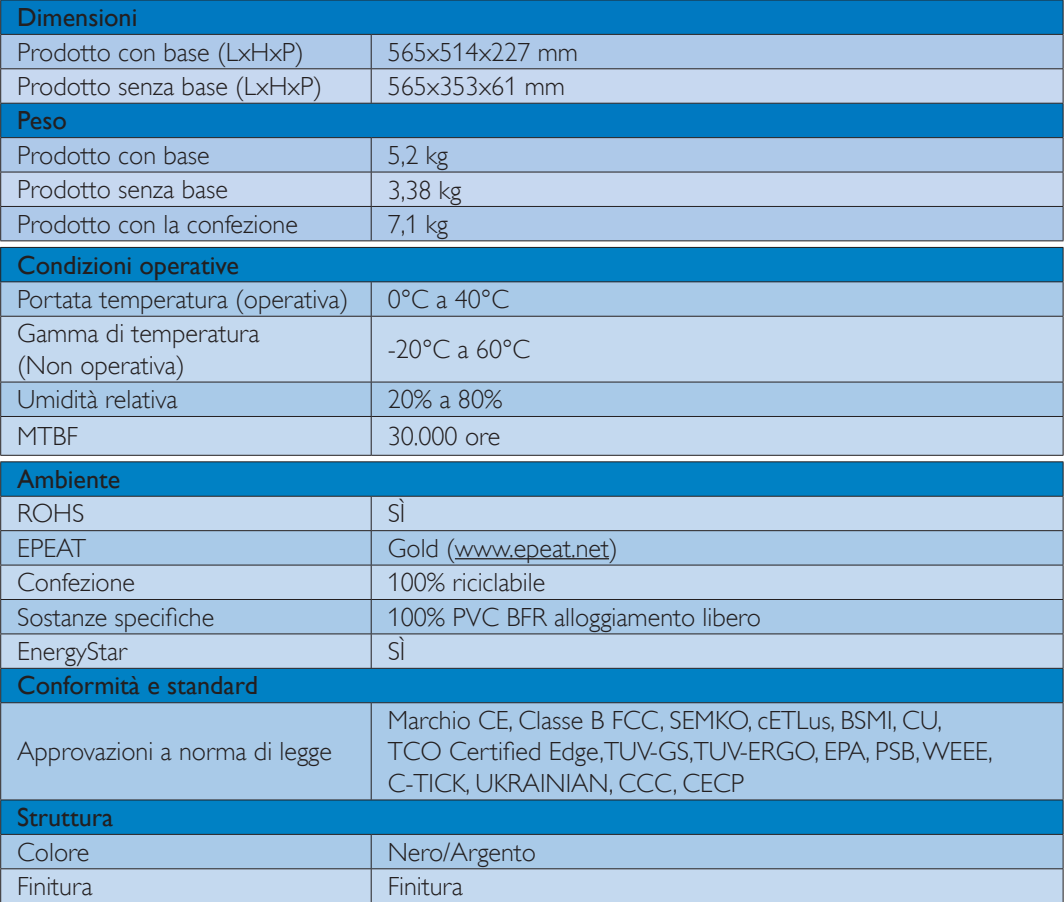

# $\bigoplus$  Nota

- 1. EPEAT Gold o Silver è valida solo dove la Philips registra i prodotti. Visitare www.epeat.net per lo stato di registrazione del proprio paese.
- 2. Questi dati sono soggetti a cambiamenti senza preavviso. Andare all'indirizzo www.philips.com/ support per scaricare la versione più recente del foglio informativo.

# 5.1 Risoluzione e Modalità predefinite

# 1 Risoluzione massima

1920 x 1080 @ 60 Hz (ingresso analogico) 1920 x 1080 @ 60 Hz (ingresso digitale)

## 2 Risoluzione raccomandata

1920 x 1080 @ 60 Hz (ingresso digitale)

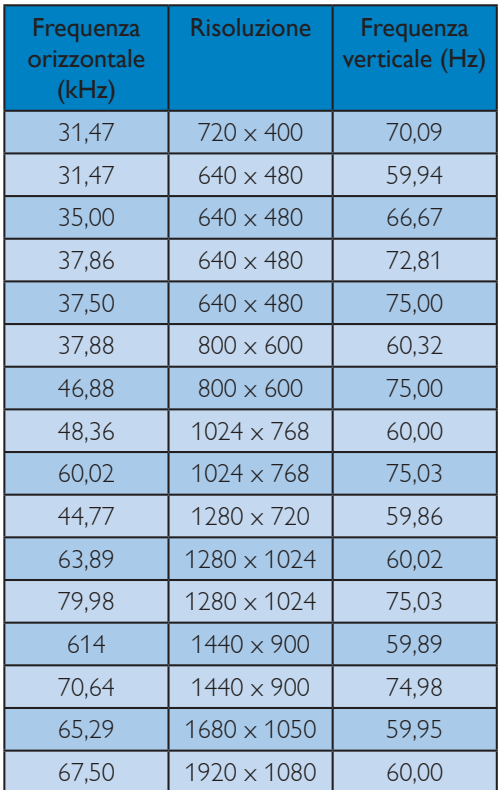

# $\bigoplus$  Nota

Notare che lo schermo funziona meglio alla risoluzione originale di 1920 x 1080 @ 60Hz. Attenersi a questa raccomandazione per ottenere la qualità migliore di visualizzazione.

# 6. Risparmio energetico

Se la scheda video o il software installato sul PC è conforme agli standard DPM VESA, il monitor può ridurre automaticamente il suo consumo energetico quando non è in uso. Quando è rilevato l'input dalla tastiera, dal mouse o altri dispositivi, il monitor si "risveglia" automaticamente. La tabella che segue mostra il consumo energetico e le segnalazioni di questa funzione automatica di risparmio energetico:

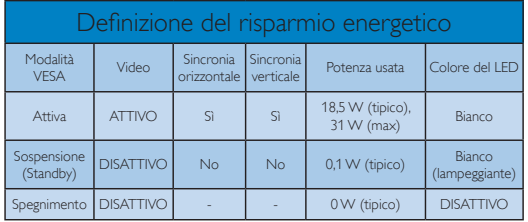

La configurazione che segue è usata per misurare il consumo energetico di questo monitor.

- Risoluzione originale:  $1920 \times 1080$
- Contrasto: 50%
- Luminosità: 250 nit
- Temperatura colore: 6500k con modello tutto bianco

# **⊖** Nota

Questi dati sono soggetti a cambiamenti senza preavviso.

# 7. Informazioni legali

TCO Certified Edge

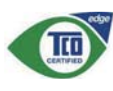

Congratulations, Your display is designed for both you and the planet!

The display you have just purchased carries the TCO Certified Edge label. This ensures that your display is designed, manufactured and tested according to some of the strictest quality and environmental requirements in the world. This makes for a high performance product, designed with the user in focus that also minimizes the impact on the climate and our natural environment.

This display is awarded the TCO Certified cutting edge mark to signify it incorporates a new cutting edge innovation that delivers distinct benefits for the user and reduced impact on the environment  $TCO$  Certified is a third party verified program, where every product model is tested by an accredited impartial test laboratory.TCO Certified represents one of the toughest certifications for displays worldwide.

# Some of the Usability features of the TCO Certified for displays:

- Good visual ergonomics and image quality is tested to ensure top performance and reduce sight and strain problems. Important parameters are luminance, contrast, resolution, black level, gamma curve, color and luminance uniformity, color rendition and image stability
- Product have been tested according to rigorous safety standards at an impartial laboratory
- Electric and magnetic fields emissions as low as normal household background levels
- Low acoustic noise emissions

# Some of the Environmental features of the TCO Certified for displays:

- The brand owner demonstrates corporate social responsibility and has a certified environmental management system (EMAS or ISO 14001)
- Very low energy consumption both in onand standby mode minimize climate impact
- Restrictions on chlorinated and brominated flame retardants, plasticizers, plastics and heavy metals such as cadmium, mercury and lead (RoHS compliance)
- Both product and product packaging is prepared for recycling
- The brand owner offers take-back options

The requirements can be downloaded from our web site. The requirements included in this label have been developed by TCO Development in co-operation with scientists, experts, users as well as manufacturers all over the world. Since the end of the 1980s TCO has been involved in influencing the development of IT equipment in a more user-friendly direction. Our labeling system started with displays in 1992 and is now requested by users and IT-manufacturers all over the world. About 50% of all displays worldwide are TCO certified.

> For more information, please visit: www.tcodevelopment.com

### Lead-free Product

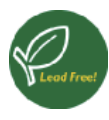

Lead free display promotes environmentally sound recovery and disposal of waste from electrical and electronic equipment. Toxic

substances like Lead has been eliminated and compliance with European community's stringent RoHs directive mandating restrictions on hazardous substances in electrical and electronic equipment have been adhered to in order to make Philips monitors safe to use throughout its life cycle.

# EPEAT

(www.epeat.net)

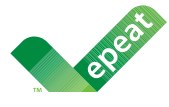

The EPEAT (Electronic Product Environmental Assessment Tool) program evaluates computer

desktops, laptops, and monitors based on 51 environmental criteria developed through an extensive stakeholder consensus process supported by US EPA.

EPEAT system helps purchasers in the public and private sectors evaluate, compare and select desktop computers, notebooks and monitors based on their environmental attributes. EPEAT also provides a clear and consistent set of performance criteria for the design of products, and provides an opportunity for manufacturers to secure market recognition for efforts to reduce the environmental impact of its products.

# Benefits of EPEAT

Reduce use of primary materials Reduce use of toxic materials

Avoid the disposal of hazardous waste EPEAT'S requirement that all registered products meet ENERGY STAR's energy efficiency specifications, means that these products will consume less energy throughout their life.

# CE Declaration of Conformity

This product is in conformity with the following standards

- EN60950-1:2006+A11:2009+A1:20 10+A12:2011 (Safety requirement of Information Technology Equipment).
- EN55022:2010 (Radio Disturbance requirement of Information Technology Equipment).
- EN55024:2010 (Immunity requirement of Information Technology Equipment).
- EN61000-3-2:2006 +A1:2009+A2:2009 (Limits for Harmonic Current Emission).
- EN61000-3-3:2008 (Limitation of Voltage Fluctuation and Flicker) following provisions of directives applicable.
- 2006/95/EC (Low Voltage Directive).
- 2004/108/EC (EMC Directive).
- 2009/125/EC (ErP, Energy-related Product Directive, EC No. 1275/2008 and 642/2009 Implementing)
- 2011/65/EU (RoHS Directive)

And is produced by a manufacturing organization on ISO9000 level.

The product also comply with the following standards

- ISO9241-307:2008 (Ergonomic requirement, Analysis and compliance test methods for electronic visual displays).
- GS EK1-2000:2013 (GS mark requirement).
- prEN50279:1998 (Low Frequency Electric and Magnetic fields for Visual Display).
- MPR-II (MPR:1990:8/1990:10 Low Frequency Electric and Magnetic fields).
- TCO CERTIFIED (Requirement for Environment Labeling of Ergonomics, Energy, Ecology and Emission, TCO: Swedish Confederation of Professional Employees) for TCO versions.

## Energy Star Declaration

(www.energystar.gov)

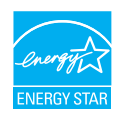

As an ENERGY STAR® Partner, we have determined that this product meets the ENERGY STAR® guidelines for energy efficiency.

# $\bigoplus$  Note

We recommend you switch off the monitor when it is not in use for a long time.

# Federal Communications Commission (FCC) Notice (U.S. Only)

 $\bigoplus$  This equipment has been tested and found to comply with the limits for a Class B digital device, pursuant to Part 15 of the FCC Rules. These limits are designed to provide reasonable protection against harmful interference in a residential installation. This equipment generates, uses and can radiate radio frequency energy and, if not installed and used in accordance with the instructions, may cause harmful interference to radio communications.

However, there is no guarantee that interference will not occur in a particular installation. If this equipment does cause harmful interference to radio or television reception, which can be determined by turning the equipment off and on, the user is encouraged to try to correct the interference by one or more of the following measures:

- Reorient or relocate the receiving antenna.
- Increase the separation between the equipment and receiver.
- Connect the equipment into an outlet on a circuit different from that to which the receiver is connected.
- Consult the dealer or an experienced radio/TV technician for help.

 $\bigcirc$  Changes or modifications not expressly approved by the party responsible for compliance could void the user's authority to operate the equipment.

Use only RF shielded cable that was supplied with the monitor when connecting this monitor to a computer device.

To prevent damage which may result in fire or shock hazard, do not expose this appliance to rain or excessive moisture.

THIS CLASS B DIGITAL APPARATUS MEETS ALL REQUIREMENTS OF THE CANADIAN INTERFERENCE-CAUSING EQUIPMENT REGULATIONS.

# FCC Declaration of Conformity

Declaration of Conformity for Products Marked with FCC Logo,

## United States Only

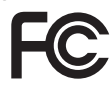

This device complies with Part 15 of the FCC Rules. Operation is subject to the following two conditions: (1) this device may not cause harmful interference, and (2) this device must accept any interference received, including interference that may cause undesired operation.

# Commission Federale de la Communication (FCC Declaration)

Cet équipement a été testé et déclaré conforme auxlimites des appareils numériques de class B,aux termes de l'article 15 Des règles de la FCC. Ces limites sont conçues de façon à fourir une protection raisonnable contre les interférences nuisibles dans le cadre d'une installation résidentielle.

CET appareil produit, utilise et peut émettre des hyperfréquences qui, si l'appareil n'est pas installé et utilisé selon les consignes données, peuvent causer des interférences nuisibles aux communications radio.

### 7. Informazioni legali

Cependant, rien ne peut garantir l'absence d'interférences dans le cadre d'une installation particulière. Si cet appareil est la cause d'interférences nuisibles pour la réception des signaux de radio ou de télévision, ce qui peut être décelé en fermant l'équipement, puis en le remettant en fonction, l'utilisateur pourrait essayer de corriger la situation en prenant les mesures suivantes:

- Réorienter ou déplacer l'antenne de réception.
- Augmenter la distance entre l'équipement et le récepteur.
- Brancher l'équipement sur un autre circuit que celui utilisé par le récepteur.
- Demander l'aide du marchand ou d'un technicien chevronné en radio/télévision.
- Toutes modifications n'ayant pas reçu l'approbation des services compétents en matière de conformité est susceptible d'interdire à l'utilisateur l'usage du présent équipement.

N'utiliser que des câbles RF armés pour les connections avec des ordinateurs ou périphériques.

CET APPAREIL NUMERIQUE DE LA CLASSE B RESPECTE TOUTES LES EXIGENCES DU REGLEMENT SUR LE MATERIEL BROUILLEUR DU CANADA.

# EN 55022 Compliance (Czech Republic Only)

This device belongs to category B devices as described in EN 55022, unless it is specifi-<br>cally stated that it is a Class A device on the specification label. The following applies to devices in Class A of EN 55022 (radius of protection up to 30 meters). The us device is obliged to take all steps necessary to remove sources of interference to telecommunication or other devices.

Pokud není na typovém štítku počítače uvedeno, že spadá do do třídy A podle EN 55022. s padá automaticky do třídy B podle EN 55022. Pro zařízení zato v uky A pouto A v obucz,<br>spadá automaticky do třídy B podle EN 55022. Pro zařízení zařazená do třídy A (chranné<br>pásmo 30m) podle EN 55022 platí následující. D jiných zařízení je uživatel povinnen provést taková opatřgní, aby rušení odstranil.

## Polish Center for Testing and Certification **Notice**

The equipment should draw power from a socket with an attached protection circuit (a three-prong socket). All equipment that works together (computer, monitor, printer, and so on) should have the same power supply source.

The phasing conductor of the room's electrical installation should have a reserve short-circuit protection device in the form of a fuse with a nominal value no larger than 16 amperes (A).

To completely switch off the equipment, the power supply cable must be removed from the power supply socket, which should be located near the equipment and easily accessible.

A protection mark "B" confirms that the equipment is in compliance with the protection usage requirements of standards PN-93/T-42107 and PN-89/E-06251.

#### Wymagania Polskiego Centrum Badań i Certyfikacji

Urządzenie powinno być zasiłane z gniazda z przyłączonym obwodem ochronnym (gniazdo z kolkiem). Współpracujące ze sobą urządzenia (komputer, monitor, drukarka) powinny być zasilane z teoria z powinny być zasilane

Instalacja elektryczna pomieszczenia powinna zawierać w przewodzie fazowym rezerwową ochronę<br>przed zwarciami, w postaci bezpiecznika o wartości znamionowej nie większej niż 16A (amperów). .<br>W celu całkowitego wyłączenia urządzenia z sieci zasilania, należy wyjąć wtyczkę kabla<br>zasilającego z gniazdka, które powinno znajdować się w pobliżu urządzenia i być łatwo dostępne. Znak bezpieczeństwa "B" potwierdza zgodność urządzenia z wymaganiami bezpieczeństwa użytkowania zawartymi w PN-93/T-42107 i PN-89/E-06251.

#### Pozostałe instrukcje bezpieczeństwa

- Nie należy używać wtyczek adapterowych lub usuwać kołka obwodu ochronnego z wtyczki. Jeżeli konieczne jest użycie przedłużacza to należy użyć przedłużacza 3-żyłowego z prawidłowo połączonym przewodem ochronnym.
- prawidłowo połączonym przewodem ochronnym.<br>System komputerowy należy zabezpieczyć przed nagłymi, chwilowymi wzrostami lub spadkami napięcia, używając eliminatora przepięć, urządzenia dopasowującego lub<br>bezzakłoceniowego źr
- · Należy upewnić się, aby nic nie leżało na kablach systemu komputerowego, oraz aby kable nie były umieszczone w miejscu, gdzie można byłoby na nie nadeptywać lub potykać się o nie.
- \* Nie należy rozlewać napojów ani innych płynów na system komputerowy.
- $\bullet$  Nie należy wpychać żadnych przedmiotów do otworów systemu komputerowego, gdyż może to spowodować pożar lub porażenie prądem, poprzez zwarcie elementów wewnętrznych.
- System komputerowy powinien znajdować się z dała od grzejników i źródeł ciepła. Ponadto, nie należy blokować otworów wentylacyjnych. Należy unikać kładzenia lużnych papierów pod komputer oraz umieszczania komputera w cias

### 7. Informazioni legali

#### North Europe (Nordic Countries) Information

## Placering/Ventilation

### $VAR NING·$

FÖRSÄKRA DIG OM ATT HUVUDBRYTARE OCH UTTAG ÄR LÄTÅTKOMLIGA, NÄR DU STÄLLER DIN UTRUSTNING PÅPLATS.

Placering/Ventilation

### $ADVARSH:$

SØRG VED PLACERINGEN FOR, AT NET-LEDNINGENS STIK OG STIKKONTAKT ER NEMT TILGÆNGELIGE.

Paikka/Ilmankierto

#### VAROITLIS·

SIJOITA LAITE SITEN, ETTÄ VERKKOJOHTO VOIDAAN TARVITTAESSA HELPOSTI IR-ROTTAA PISTORASIASTA.

## Plassering/Ventilasjon

# ADVARSEL:

NÅR DETTE UTSTYRET PLASSERES, MÅ DU PASSE PÅ AT KONTAKTENE FOR STØMTIL-FØRSEL ER LETTE Å NÅ.

### BSMI Notice (Taiwan Only)

符合乙類資訊產品之標準

### Ergonomie Hinweis (nur Deutschland)

Der von uns gelieferte Farbmonitor entspricht den in der "Verordnung über den Schutz vor Schäden durch Röntgenstrahlen" festgelegten Vorschriften.

Auf der Rückwand des Gerätes befindet sich ein Aufkleber, der auf die Unbedenklichkeit der Inbetriebnahme hinweist, da die Vorschriften über die Bauart von Störstrahlern nach Anlage III  $\alpha$  5 Abs. 4 der Röntgenverordnung erfüllt sind.

Damit Ihr Monitor immer den in der Zulassung geforderten Werten entspricht, ist darauf zu achten, daß

- 1. Reparaturen nur durch Fachpersonal durchgeführt werden.
- 2. nur original-Ersatzteile verwendet werden.
- 3. bei Ersatz der Bildröhre nur eine bauartgleiche eingebaut wird.

Aus ergonomischen Gründen wird empfohlen, die Grundfarben Blau und Rot nicht auf dunklem Untergrund zu verwenden (schlechte Lesbarkeit und erhöhte Augenbelastung bei zu geringem Zeichenkontrast wären die Folge). Der arbeitsplatzbezogene Schalldruckpegel nach DIN 45 635 beträgt 70dB (A) oder weniger.

**43** ACHTUNG: BEIM AUFSTELLEN DIESES GERÄTES DARAUF ACHTEN, DAß NETZSTECKER UND NETZKABELANSCHLUß LEICHT ZUGÄNGLICH SIND.

### China RoHS

The People's Republic of China released a regulation called "Management Methods for Controlling Pollution by Electronic Information Products" or commonly referred to as China RoHS. All products produced and sold for China market have to meet China RoHS request.

中国电子信息产品污染控制标识要求(中 国 RoHS 法规标示要求) 产品中有毒有害物 质或元素的名称及含量

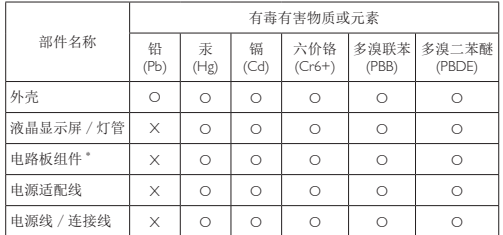

电路板组件包括印刷电路板及其构成的零部件,如电阻、电容、集成电路、 连接器等。

- O: 表示该有毒有害物质在该部件所有均质材料中的含量均在《电子信息产品 中有毒有害物质的限量要求标准》规定的限量要求以下。
- X: 表示该有毒有害物质至少在该部件的基一均质材料中的含量超出《由子信 息产品中有毒有害物质的限量要求标准》规定的限量要求; 但是上表中打 "X" 的部件, 符合欧盟 RoHS 法规要求(属于豁免的部分)。

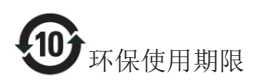

此标识指期限 (十年), 电子信息产品中含 有的有毒有害物质或元素在正常使用的条 件下不会发生外泄或突变, 电子信息产品 用户使用该电子信息产品不会对环境造成 严重污染或对其人身、财产造成严重损害 的期限。

#### 中国能源效率标识

根据中国大陆《能源效率标识管理办法》本显示器符合以下要求:

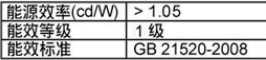

详细有关信息请查阅中国能效标识网: http://www.energylabel.gov.cn/

《废弃电器电子产品回收处理管理条例》 提示性说明

为了更好地关爱及保护地球, 当用户不再 需要此产品或产品寿命终止时, 请遵守国 家废弃电器电子产品回收处理相关法律法 规, 将其交给当地具有国家认可的回收处 理资质的厂商讲行回收处理。

# 8. Assistenza Clienti e Garanzia

# 8.1 Criteri di valutazione dei pixel difettosi dei monitor a schermo piatto Philips

La Philips si impegna a consegnare prodotti della più alta qualità. Utilizziamo alcuni dei processi di produzione più avanzati nell'industria e delle rigorose procedure di controllo della qualità. Tuttavia i difetti dei pixel e dei pixel secondari nei pannelli TFT usati nei monitor a schermo piatto sono talvolta inevitabili. Nessun produttore è in grado di garantire che tutti i pannelli siano privi di difetti dei pixel, ma la Philips garantisce che qualsiasi monitor con un numero inaccettabile di difetti sarà riparato oppure sostituito sotto garanzia. Questa nota spiega i diversi tipi di difetti dei pixel e definisce i livelli accettabili di difetto per ogni tipo. Per avvalersi della riparazione o sostituzione in garanzia, il numero di difetti dei pixel su un pannello TFT deve superare i livelli descritti di seguito. Ad esempio: non più dello 0,0004% dei pixel secondari di un monitor può essere difettoso. Inoltre, Philips stabilisce degli standard di qualità ancora più alti per alcuni tipi o combinazioni di difetti dei pixel che sono più evidenti di altri. Questi criteri di valutazione sono validi in tutto il mondo.

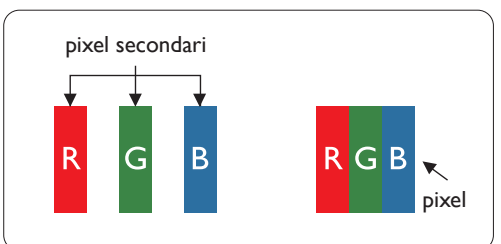

# Pixel e pixel secondari

Un pixel, o elemento dell'immagine, è composto di tre pixel secondari nei tre colori primari rosso, verde e blu. Molti pixel messi insieme formano un'immagine. Quando tutti i pixel secondari di un pixel sono illuminati, i tre pixel secondari colorati appaiono insieme come un singolo pixel bianco. Quando sono tutti spenti,

i tre pixel secondari colorati appaiono insieme come un pixel nero. Altre combinazioni di pixel illuminati o spenti appaiono come singoli pixel di altri colori.

# Tipi di difetti dei pixel

I difetti dei pixel e dei pixel secondari appaiono sullo schermo in modi diversi. Esistono due categorie di difetti dei pixel e diversi tipi di difetti dei pixel secondari all'interno di ogni categoria.

# Punti luminosi

Questi difetti appaiono come pixel o pixel secondari che sono sempre accesi oppure 'attivi'. Un punto luminoso è un pixel secondario che risalta sullo schermo quando il monitor visualizza un motivo scuro. Ci sono vari tipi di punti luminosi.

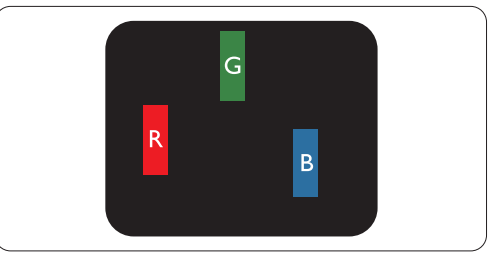

Un pixel secondario rosso, verde o blu illuminato.

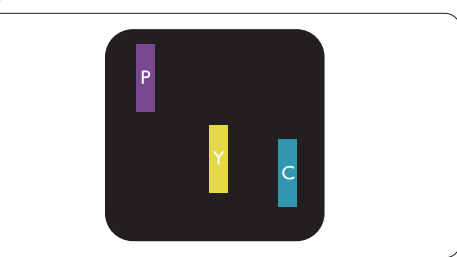

Due pixel secondari adiacenti illuminati:

- $Rosso + Blu = Viola$
- $Rosso + Verde = Giallo$
- $Verde + Blu = Ciano (blu chiaro)$

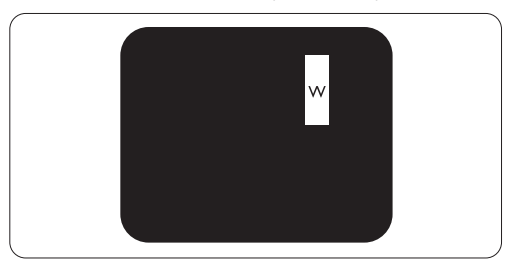

Tre pixel secondari adiacenti illuminati (un pixel bianco).

### 8. Assistenza Clienti e Garanzia

## $\bigoplus$  Nota

Un punto luminoso rosso o blu deve essere oltre il 50 percento più luminoso dei punti adiacenti mentre un punto luminoso verde è il 30 percento più luminoso dei punti adiacenti.

## Punti neri

I punti scuri appaiono quando i pixel o i sottopixel sono sempre spenti. Un punto nero è un pixel secondario che risalta sullo schermo quando il monitor visualizza un motivo chiaro. Ci sono vari tipi di punti neri.

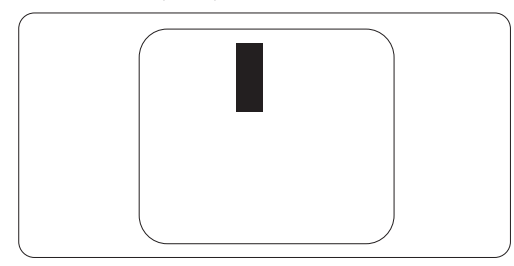

# Prossimità dei difetti dei pixel

Poiché i difetti dei pixel e dei pixel secondari dello stesso tipo che si trovano vicini fra loro sono più evidenti, la Philips specifica anche le tolleranze per la prossimità dei difetti dei pixel.

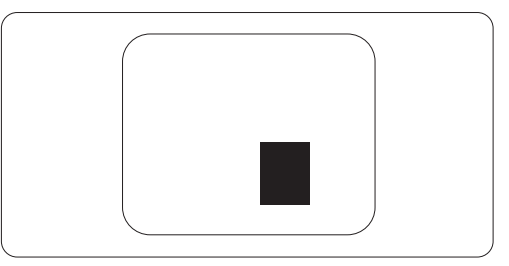

## Tolleranze dei difetti dei pixel

Per avvalersi della riparazione o sostituzione a causa di difetti dei pixel durante il periodo di garanzia, il pannello TFT di un monitor a schermo piatto Philips deve avere difetti dei pixel e dei pixel secondari che eccedono quelli tollerabili elencati nelle tabelle che seguono.

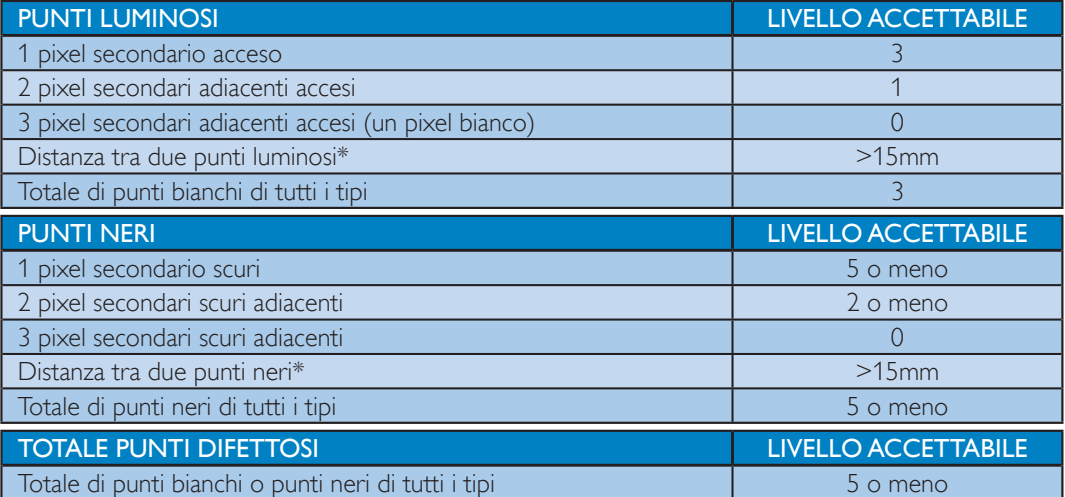

# **⊖** Nota

- 1. 1 o 2 pixel secondari adiacenti  $=$  1 punto difettoso
- 2. Questo monitor è conforme ISO9241-307. Conformità Classe I. (ISO9241-307: Requisiti ergonomici, metodi d'analisi e di verifica della conformità per i dispositivi elettronici di visualizzazione)
- 3. ISO9241-307 è il successore dello standard noto come ISO13406, che è stato emendato dall'International Organisation for Standardisation (ISO) il 2008-11-13.

# 8.2 Assistenza Clienti e Garanzia

Per informazioni sulla copertura della garanzia e sui requisiti aggiuntivi di assistenza validi per la vostra area, visitare il sito web www.philips.com/support. È inoltre possibile contattare il numero del vostro Philips Customer Care Center più vicino elencato in basso.

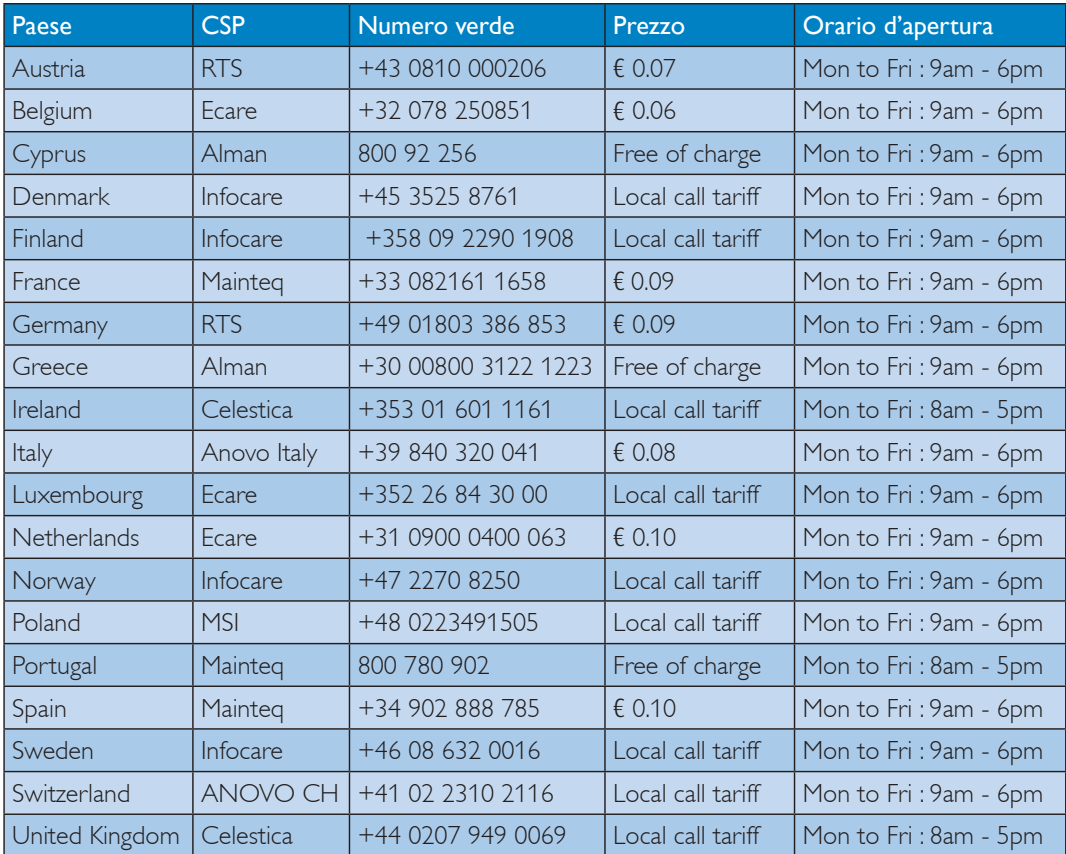

## Informazioni di contatto per zona dell'EUROPA OCCIDENTALE:

# Informazioni di contatto per la Cina:

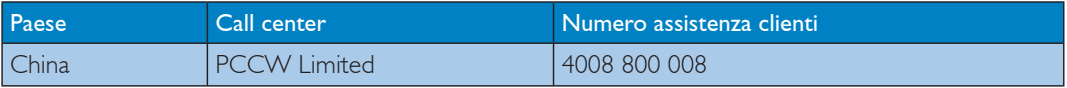

# Informazioni di contatto per il NORD AMERICA:

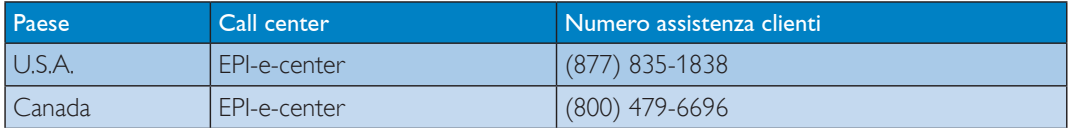

# 8. Assistenza Clienti e Garanzia

# Informazioni di contatto per zona dell'EUROPA ORIENTALE E CENTRALE:

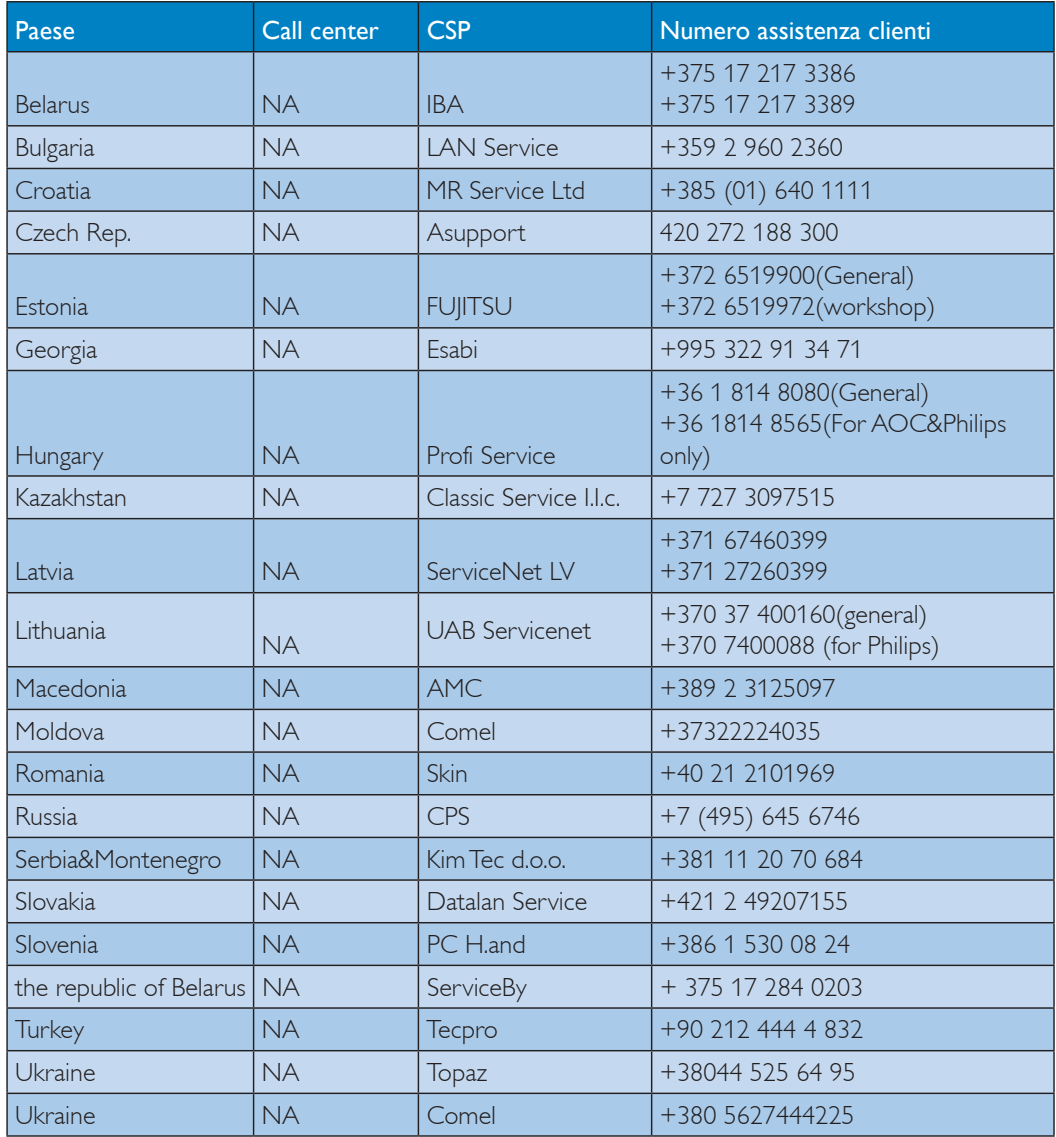

# Informazioni di contatto per zona dell'AMERICA LATINA:

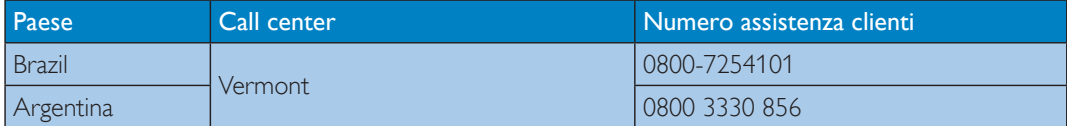

# Informazioni di contatto per l'area APMEA:

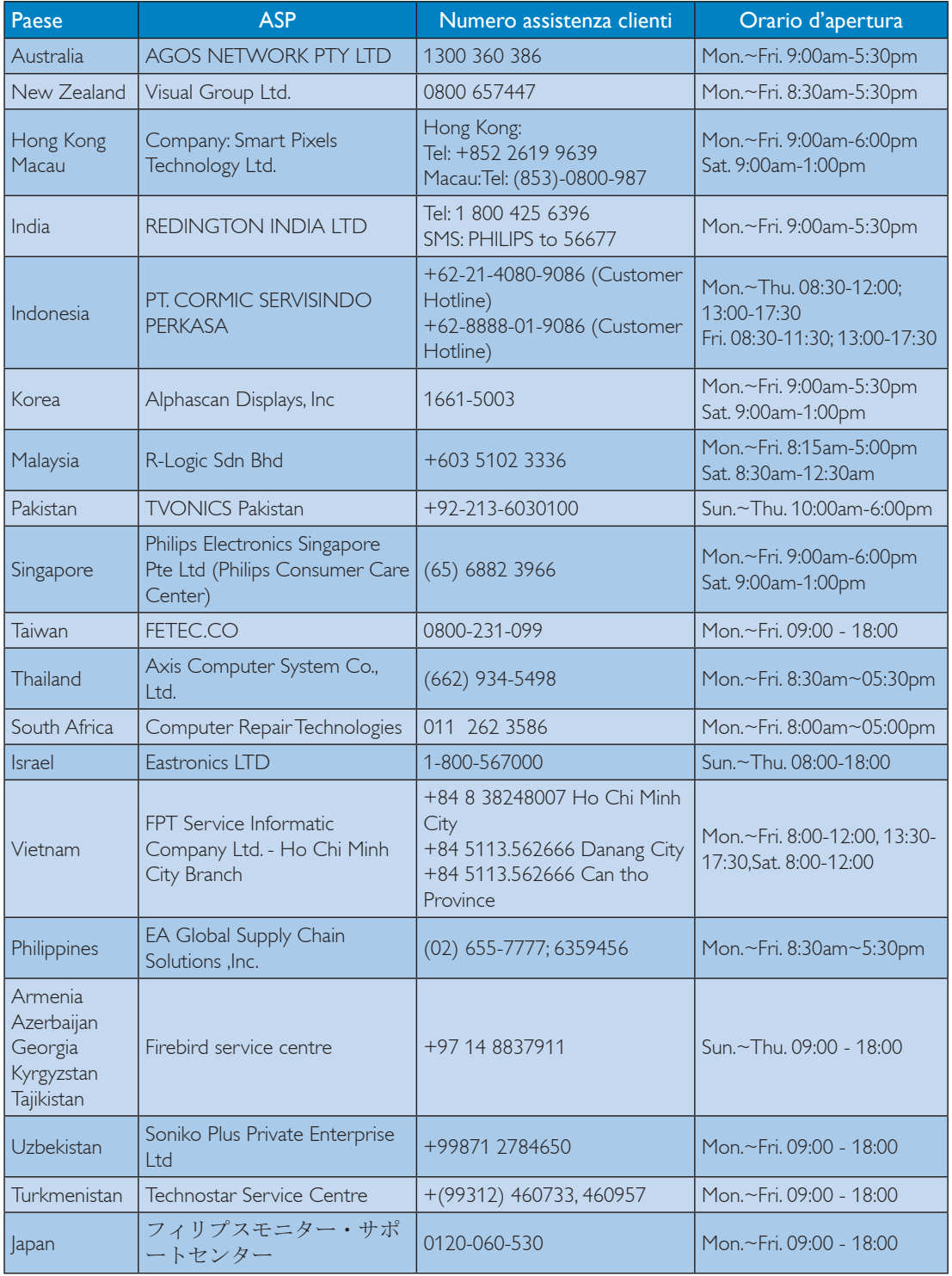

# 9.1 Risoluzione dei problemi

Questa pagina tratta i problemi che possono essere corretti dall'utente. Se il problema persiste, dopo avere tentato queste soluzioni, mettersi in contatto con l'Assistenza Clienti Philips.

# Problemi comuni

## Nessuna immagine (il LED d'alimentazione non è acceso)

- Assicurarsi che il cavo d'alimentazione sia collegato ad una presa di corrente ed alla presa sul retro del monitor.
- Per prima cosa, accertarsi che il tasto d'alimentazione sul pannello frontale del monitor sia in posizione di Spegnimento, poi premerlo per metterlo in posizione di Accensione.

## Nessuna immagine (il LED d'alimentazione è bianco)

- Assicurarsi il computer sia acceso.
- Assicurarsi che il cavo segnale sia collegato in modo appropriato al computer.
- Assicurarsi che il connettore del cavo del monitor non abbia pin piegati. In caso affermativo, sostituire il cavo.
- Potrebbe essere stata attivata la funzione di risparmio energetico.

## Lo schermo visualizza il messaggio

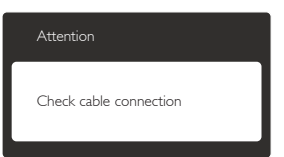

 Assicurarsi che il cavo del monitor sia collegato in modo appropriato al computer. (Fare anche riferimento alla Guida Rapida)

- Assicurarsi che il connettore del cavo del monitor non abbia pin piegati.
- Assicurarsi il computer sia acceso.

## Il tasto AUTO non funziona

 La funzione Auto è applicabile solo in modalità VGA-Analog (VGA analogico). Se il risultato non è soddisfacente, si possono eseguire le regolazioni manuali usando il menu OSD.

# **A** Nota

La funzione Auto non è applicabile in modalità DVI-Digital (DVI digitale) perché non è necessaria.

## Sono presenti segni visibili di fumo o scintille

- Non eseguire alcuna delle procedure di risoluzione dei problemi
- Scollegare immediatamente il monitor dalla presa di corrente per motivi di sicurezza
- Chiamare immediatamente un rappresentante del Centro Assistenza Philips.

# 2 Problemi dell'immagine

## L'immagine non è centrata

- Regolare la posizione dell'immagine usando la funzione "Auto" dei controlli OSD.
- Regolare la posizione dell'immagine usando la voce Phase/Clock (Fase/Frequenza) del menu OSD Setup (Impostazione). È valido solo in modalità VGA.

## L'immagine vibra sullo schermo

 Controllare che il cavo segnale sia collegato in modo appropriato alla scheda video del PC.

## Appare uno sfarfallio verticale

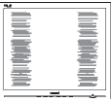

 Regolare la posizione dell'immagine usando la funzione "Auto" dei controlli OSD.

 Eliminare le barre orizzontali usando la voce Phase/Clock (Fase/Frequenza) del menu OSD Setup (Impostazione). È valido solo in modalità VGA.

# Appare uno sfarfallio orizzontale

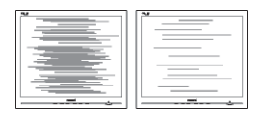

- Regolare la posizione dell'immagine usando la funzione "Auto" dei controlli OSD.
- Eliminare le barre orizzontali usando la voce Phase/Clock (Fase/Frequenza) del menu OSD Setup (Impostazione). È valido solo in modalità VGA.

# L'immagine appare sfuocata, indistinta o troppo scura

 Regolare il contrasto e la luminosità usando il menu OSD.

# Dopo avere spento il monitor, rimane un fenomeno di "immagine residua", "burn-in" o "immagine fantasma".

- La visualizzazione ininterrotta di immagini statiche per un lungo periodo di tempo può provocare sullo schermo il fenomeno di "immagine residua" o "immagine fantasma", noto anche come "burn-in". "Burn-in", "immagine residua" o "immagine fantasma" sono tutti fenomeni noti nella tecnologia dei pannelli LCD. Nella maggior parte dei casi il fenomeno "burn-in", "immagine residua" o "immagine fantasma" scompare gradatamente nel tempo dopo che il monitor è stato spento.
- Attivare sempre uno screen saver con animazione quando si lascia il monitor inattivo.
- Attivare sempre un'applicazione d'aggiornamento periodico dello schermo se il monitor LCD visualizzerà contenuti statici che non cambiano.
- La mancata attivazione di uno screensaver o un aggiornamento periodico della schermo potrebbe causare casi più gravi di

"burn-in", "immagine residua" o "immagine fantasma" che non scompaiono e non possono essere risolti. Tali danni non sono coperti dalla garanzia.

# L'immagine appare distorta. Il testo è indistinto o sfuocato.

 Impostare la risoluzione schermo del PC sulla stessa risoluzione originale raccomandata per il monitor.

# Sullo schermo appaiono dei punti verdi, rossi, blu, neri e bianchi

 I punti residui sono una caratteristica normale dei cristalli liquidi usati dalla tecnologia moderna. Fare riferimento alla sezione Criteri di valutazione dei pixel difettosi per altri dettagli.

## La spia di "accensione" è troppo forte e disturba

 La luce del LED d'accensione può essere regolata usando il menu OSD Impostazione.

Per altra assistenza, fare riferimento all'elenco Centri Informazioni Assistenza Clienti e rivolgersi ad un rappresentante del Servizio clienti Philips.

# 9.2 FAQ SmartControl Premium

- D 1. Ho cambiato il monitor da un PC ad uno diverso e SmartControl Premium è inutilizzabile, che cosa devo fare?
- Risp.: Riavviare il PC e controllare se SmartControl Premium funziona. Diversamente, sarà necessario rimuovere ed installare di nuovo SmartControl Premium per assicurarsi che sia installato il driver corretto.

# D 2. SmartControl Premium prima funzionava bene, ma adesso non funziona più; che cosa devo fare?

Risp.: Se sono state eseguite le azioni che seguono, potrebbe essere necessario installare di nuovo il driver del monitor.

- La scheda video è stata cambiata
- Il driver video è stato aggiornato
- Attività del sistema operativo, come Patch o Service Pack
- Aggiornamento automatico di Windows e aggiornamento del driver monitor e/o video
- Windows è stato avviato col monitor spento o scollegato.
- Per capire, fare clic col tasto destro del mouse su My Computer (Risorse del computer) e fare clic su Properties (Proprietà) -> Hardware -> Device Manager (Gestione periferiche).
- Se si vede "Plug and Play Monitor" (Monitor Plug and Play) sotto Monitor, è necessario eseguire di nuovo l'installazione. Rimuovere ed installare di nuovo SmartControl Premium.
- D 3. Dopo avere installato SmartControl Premium, quando faccio clic sulla scheda SmartControl Premium non appare nulla, oppure appare un messaggio d'errore; che cosa è successo?
- Risp.: Probabilmente la scheda video non è compatibile con SmartControl Premium. Se la scheda video è di una delle marche dette in precedenza, provare a scaricare il driver più aggiornato dal sito dell'azienda produttrice. Installare il driver. Rimuovere ed installare di nuovo SmartControl Premium. Se ancora non funziona, siamo spiacenti

di informare che la scheda video non è supportata. Visitare il sito Philips e controllare se sono disponibili driver aggiornati di SmartControl Premium.

- D 4. Ouando faccio clic su Product Information (Informazioni sul prodotto) è mostrata solo parte delle informazioni; che cosa è successo?
- Risp.: La scheda video o il driver potrebbe non essere della versione più recente

che supporta in modo completo l'interfaccia DDC/CI. Provare a scaricare il driver più aggiornato della scheda video dal sito dell'azienda produttrice. Installare il driver. Rimuovere ed installare di nuovo SmartControl Premium.

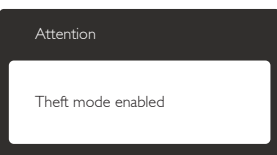

- D 5. Mi sono dimenticato il mio PIN per la funzione Theft Deterrence (Antifurto). Che cosa posso fare?
- Risp.: Il Centro Assistenza Philips ha il diritto di chiedere un'identificazione ed un'autorizzazione legittima per stabilire la proprietà del monitor.

# 9.3 Domande generiche

- D 1: Ouando installo il mio monitor, che cosa devo fare se lo schermo visualizza il messaggio "Cannot display this video mode" (Impossibile visualizzare questa modalità video)?
- Risp.: Risoluzione raccomandata per questo monitor: 1920 x 1080 @ 60 Hz
- Scollegare tutti i cavi, poi collegare il PC al monitor usato in precedenza.
- Aprire il menu Start di Windows e selezionare Settings (Impostazioni)/Control Panel (Panello di controllo). Nella finestra del Pannello di controllo selezionare l'icona Display (Schermo). Nella finestra Proprietà - Display (Schermo), selezionare la scheda "Settings" (Impostazioni). Nella scheda Impostazioni, nell'area denominata "desktop area" (Risoluzione dello schermo) spostare il dispositivo di scorrimento su 1920 x 1080 pixel.

- Aprire "Advanced Properties" (Proprietà avanzate) ed impostare la frequenza di aggiornamento su 60 Hz, quindi fare clic su OK.
- Riavviare il computer e ripetere le istruzioni dei punti 2 e 3 per verificare che il PC sia impostato su 1920 x 1080 @ 60 Hz.
- Spegnere il computer, scollegare il vecchio monitor e ricollegare il monitor LCD Philips.
- Accendere il monitor e poi accendere il PC.

# D 2: Qual è la frequenza d'aggiornamento raccomandata per il monitor LCD?

Risp.: La frequenza di aggiornamento raccomandata nei monitor LCD è di 60 Hz. Nel caso di disturbi sullo schermo, può essere regolata su un valore massimo di 75 Hz per cercare di risolvere il problema.

# D 3: Che cosa sono i file .inf e .icm del CD-ROM? Come si installano i driver (.inf e .icm)?

Risp.: Questi sono i file driver del monitor. Seguire le istruzioni del Manuale d'uso per installare i driver. La prima volta che si installa il monitor, il computer potrebbe richiedere i driver del monitor (file .inf e .icm) oppure il disco del driver. Seguire le istruzioni per inserire il CD-ROM in dotazione contenuto nella confezione. I driver del monitor (file .inf e .icm) saranno installati automaticamente.

# D 4: Come si regola la risoluzione?

Risp.: La scheda video/il driver video ed il monitor determinano insieme le risoluzioni disponibili. La risoluzione preferita si seleziona nel Windows® Control Panel (Pannello di controllo Windows®) usando le "Display properties" (Proprietà - Schermo).

# D 5: Che cosa faccio se mi perdo durante le procedure di regolazione del monitor?

Risp.: Premere il tasto OK, quindi selezionare "Reset" (Ripristina) per richiamare tutte le impostazioni predefinite.

# D 6: Lo schermo LCD è resistente ai graffi?

Risp.: In generale si raccomanda di non sottoporre la superficie del pannello ad impatti e di proteggerla da oggetti dalla forma appuntita o arrotondata. Quando si maneggia il monitor, assicurarsi di non applicare pressioni alla superficie del pannello. Diversamente le condizioni della garanzia potrebbero essere modificate

# D 7: Come si pulisce la superficie dello schermo LCD?

Risp.: Usare un panno pulito, morbido e asciutto per la pulizia normale. Usare alcool isopropilico per una pulizia più accurata. Non usare altri solventi come alcool etilico, etanolo, acetone, esano, eccetera.

# D 8: Posso modificare l'impostazione colore del monitor<sup>?</sup>

- Risp.: Sì, le impostazioni di colore possono essere modificate usando i comandi OSD, come segue:
- Premere "OK" per visualizzare il menu OSD (On Screen Display)
- Premere la "Down Arrow" (Freccia Giù) per selezionare l'opzione "Color" (Colore) e poi premere il tasto "OK" per accedere alle impostazioni di colore; sono disponibili le tre seguenti impostazioni.
	- 1. Color Temperature (Temperatura colore): le sei impostazioni sono: 5000K, 6500K, 7500K, 8200K, 9300K e 11500K. Con la temperatura colore 5000K il pannello appare "caldo, con toni rossobianchi", mentre con la temperatura colore 11500K il pannello appare "freddo con toni blu-bianchi".

- 2. sRGB: È l'impostazione standard per assicurare il corretto scambio di colori tra i vari dispositivi (e.g. video/ fotocamere digitali, monitor, stampanti, scanner, ecc.).
- 3. User Define (Definito dall'utente): Si possono scegliere le impostazioni preferite del colore regolando rosso, verde e blu.

# **A** Nota

Una misurazione del colore della luce irradiato da un oggetto mentre è riscaldato. Questa misurazione è espressa in termini di scala assoluta (gradi Kelvin). Temperature Kelvin basse, come 2004K, sono i rossi; temperature più alte - come 9300K - sono i blu. La temperatura neutra è il bianco, a 6504K.

- D 9: Posso collegare il mio monitor LCD a qualsiasi PC, postazione di lavoro o Mac?
- Risp.: Sì. Tutti i monitor LCD Philips sono compatibili con PC, Mac e postazioni di lavoro standard. Potrebbe essere necessario un cavo adattatore per collegare il monitor al sistema Mac. Rivolgersi al rivenditore Philips per altre informazioni.
- D 10: I monitor LCD Philips sono Plug-and-Play?
- Risp.: Sì, i monitor sono compatibili Plug-and-Play con Windows 7/Vista/XP/NT, Mac OSX e Linux.
- D 11: Che cos'è l'Image Sticking, o Image Burn-in, o sovrimpressione, o immagine fantasma dei pannelli LCD?
- Risp.: La visualizzazione ininterrotta di immagini statiche per un lungo periodo di tempo può provocare sullo schermo il fenomeno di "immagine residua" o "immagine fantasma", noto anche come "burn-in". "Burn-in", "immagine residua" o "immagine fantasma" sono tutti fenomeni noti nella tecnologia dei

pannelli LCD. Nella maggior parte dei casi il fenomeno "burn-in", "immagine residua" o "immagine fantasma" scompare gradatamente nel tempo dopo che il monitor è stato spento. Attivare sempre uno screen saver con animazione quando si lascia il monitor inattivo.

Attivare sempre un'applicazione d'aggiornamento periodico dello schermo se il monitor LCD visualizzerà contenuti statici che non cambiano.

# <sup>1</sup> Avviso

La mancata attivazione di uno screensaver o un aggiornamento periodico della schermo potrebbe causare casi più gravi di "burn-in", "immagine residua" o "immagine fantasma" che non scompaiono e non possono essere risolti. Tali danni non sono coperti dalla garanzia.

# D 12: Perché lo schermo non visualizza il testo in modo nitido e mostra dei caratteri frastagliati?

Risp.: Il monitor LCD funziona al meglio con la sua risoluzione originale di 1920 x 1080 @ 60 Hz. Usare questa risoluzione per ottenere la visualizzazione migliore.

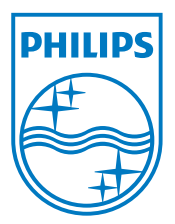

 $@$  2013 Koninklijke Philips Electronics N.V. Tutti i diritti riservati.

Philips e l'emblema dello scudo Philips sono marchi commerciali registrati della Koninkiljke Philips Electronics N.V. e sono usati sotto licenza della Koninklijke Philips Elecrtonics N.V.

Le specifiche sono soggette a modifica senza preavviso.

Versione: M4241BE1T